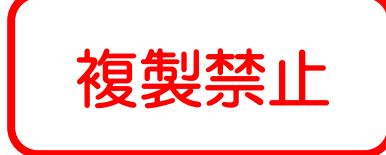

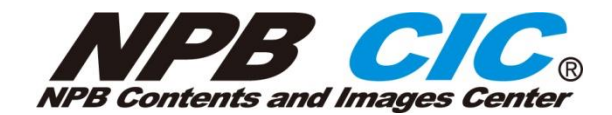

# NPB CIC 写真使用マニュアル

3.0版

Copyright (C) Nippon Professional Baseball Organization. All Rights Reserved

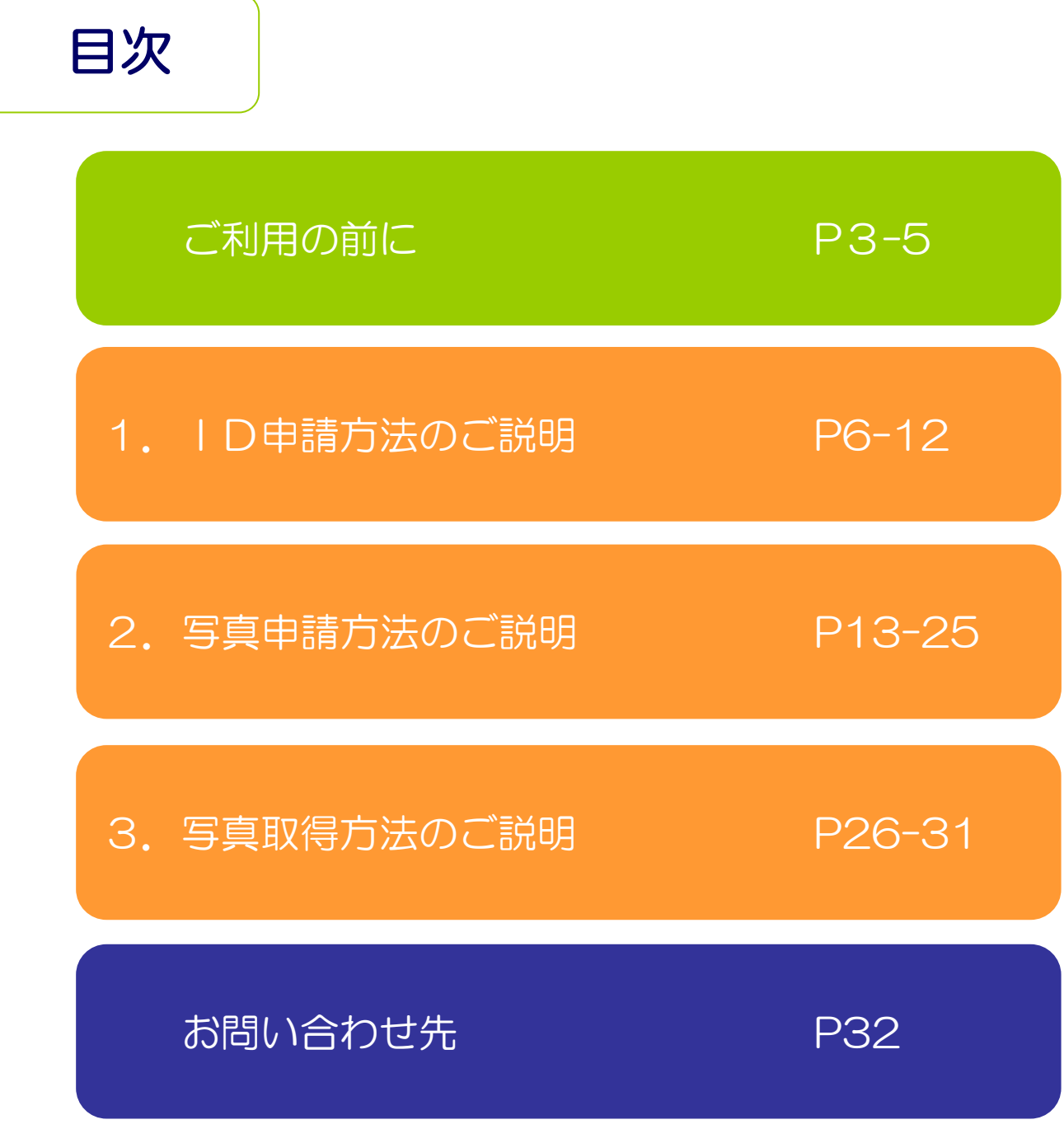

#### ■はじめに

一般社団法人日本野球機構(以下、NPB)では、プロ野球12球団と協力し 日本プロ野球の写真を振興・発展のためオンラインで管理、申請、閲覧、検索、 利用可能なシステム『NPB Contents and Images Center(以下、NPB CIC)』を 2016年2月より開始致します。

NPB CICは、日本プロ野球の資産である写真の一元管理と有効活用を目的とし、 また写真利用者へはオンライン上で利用希望の写真の確認のための閲覧・検索や 貸し出し申請や写真のダウンロードを実現し、写真入手作業における作業負担の 軽減と効率的な画像選択及び入手コストの削減を目指したサービスです。

今後も継続的にサービス改善について取り組んで行く所存です。 どうぞ、NPB CICをご利用いただけるようお願いいたします。

#### ■注意事項

- ・NPB CICのご利用は、球団サイト毎にIDを発行しております。
- ・NPB CICで閲覧可能な写真をパソコン上で表示し画像をコピーして使用することは固く 禁じます。
- ・NPB CICから入手した写真の著作権ならびに選手等の肖像権は、入手元サイトの球団等 に帰属致します。 ご使用にあたっては、各サイトの球団等に許可を得た上でお願いいたします。
- ・その他、NPB CICのご利用に当たっては"ご利用規約"のご確認をお願いいたします。
- ・NPB CICは、富士フイルムイメージングシステムズ株式会社のサービスを利用しており ます。
- ・NPB CICは、メンテナンスや改善のため、定期的、また緊急保守のためご利用できない 時間帯があることをご了承ください。 サービス停止時期・内容はNPB CICの各サイト上でお知らせ致します。

# 改訂履歴

# ■改訂履歴

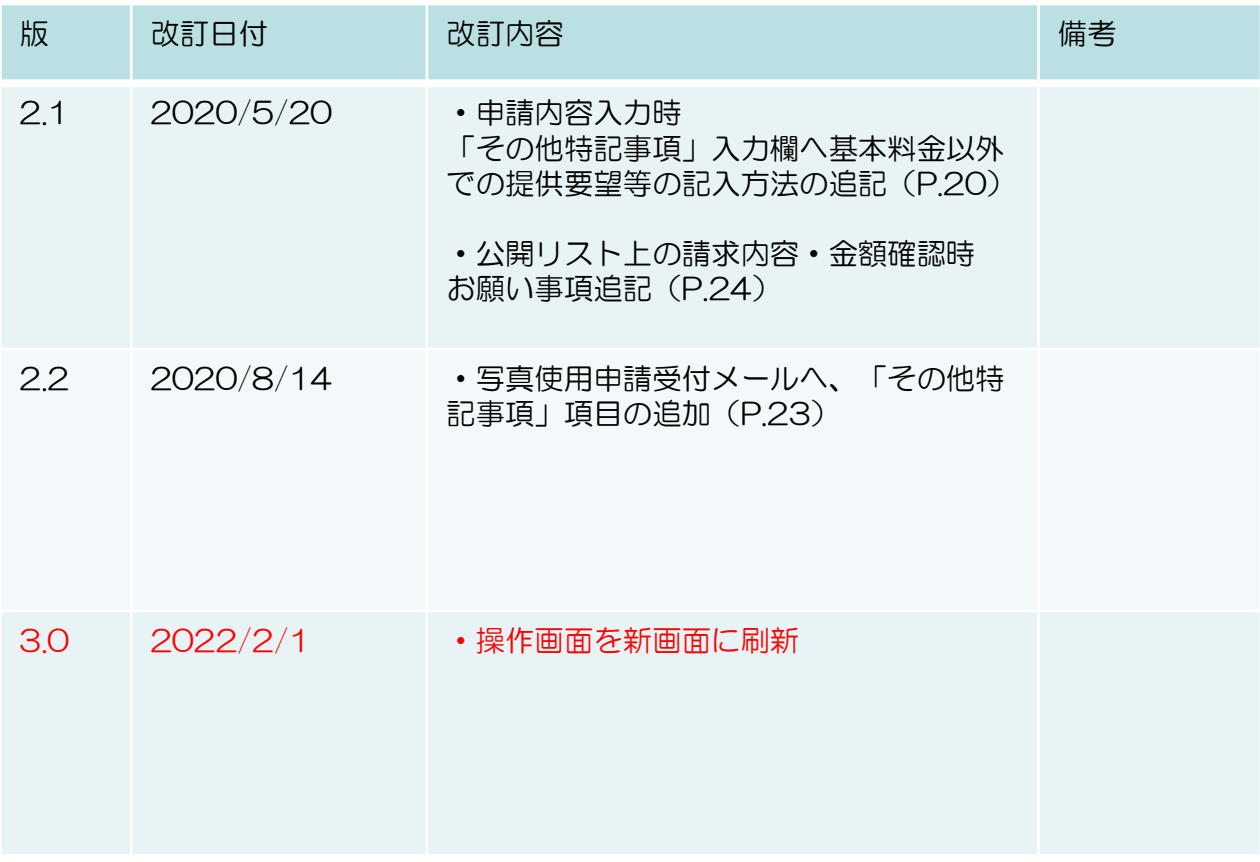

本サービスは以下のPC環境でご利用ください。

# ■ご利用環境

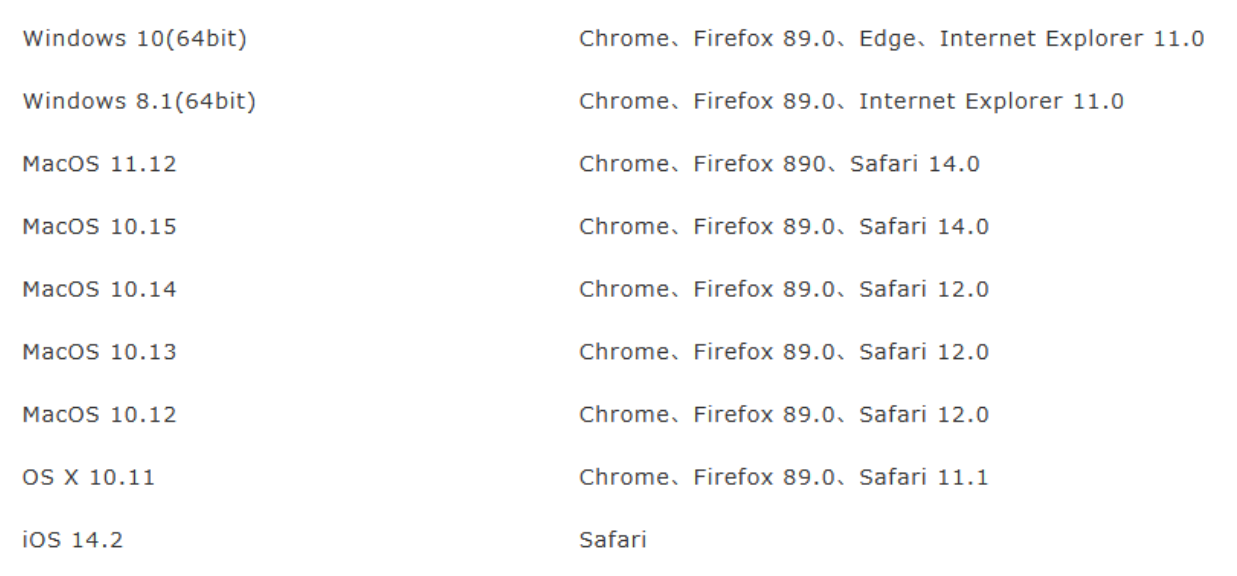

※最新のご利用環境は以下のURLよりご確認頂けます。 https://i-imageworks.jp/info/manual/ja/require.html

■ご注意

# ※本サービスをご利用の場合、インターネットへの接続が必要 となります

※本サービスはポップアップを利用します。 WEBブラウザ・ツールバー (YAHOO・Google等) の ポップアップブロック設定を解除してください。

運用の流れ

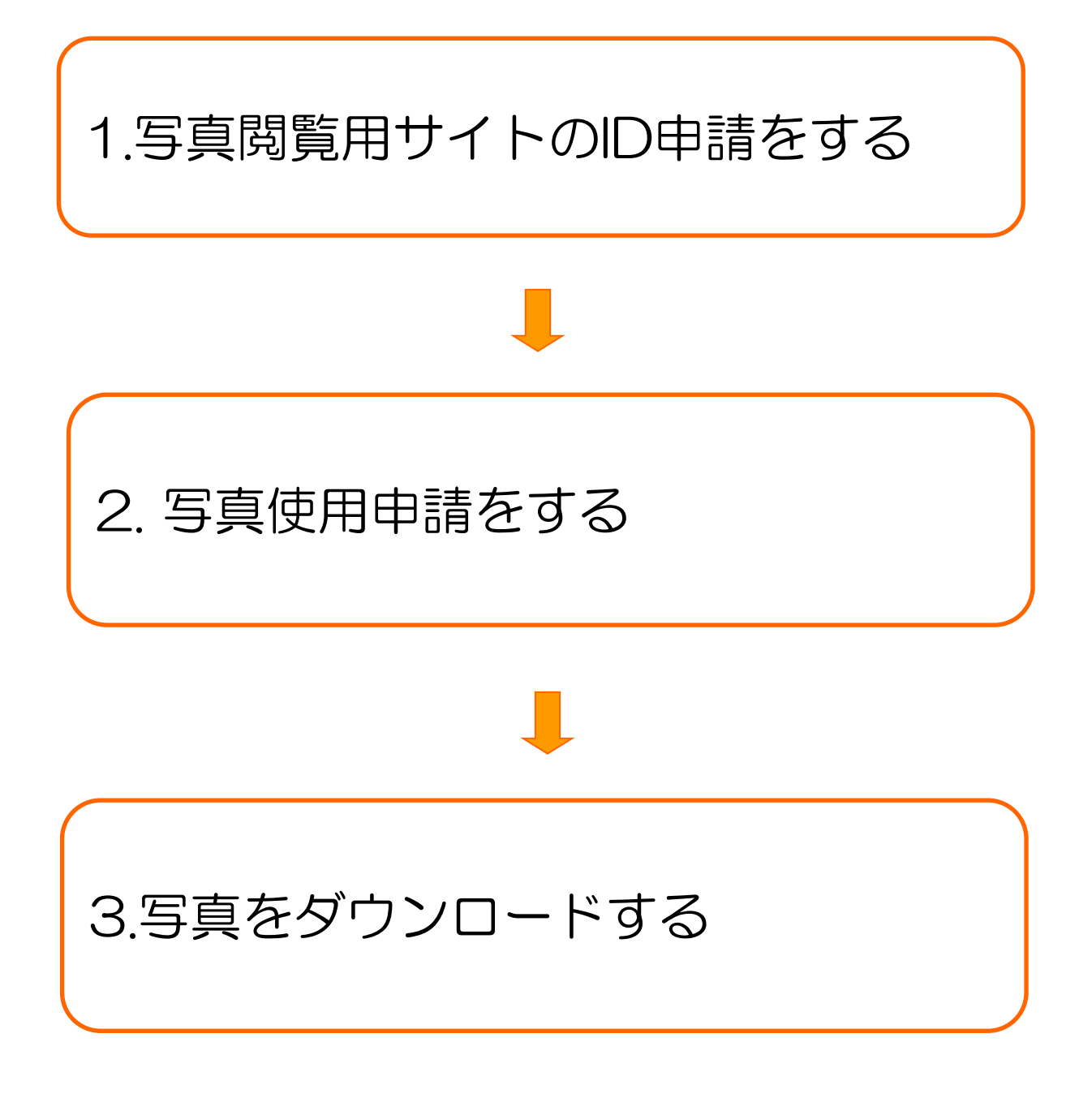

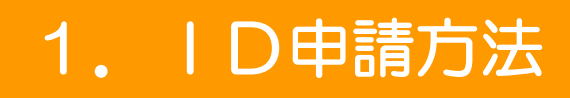

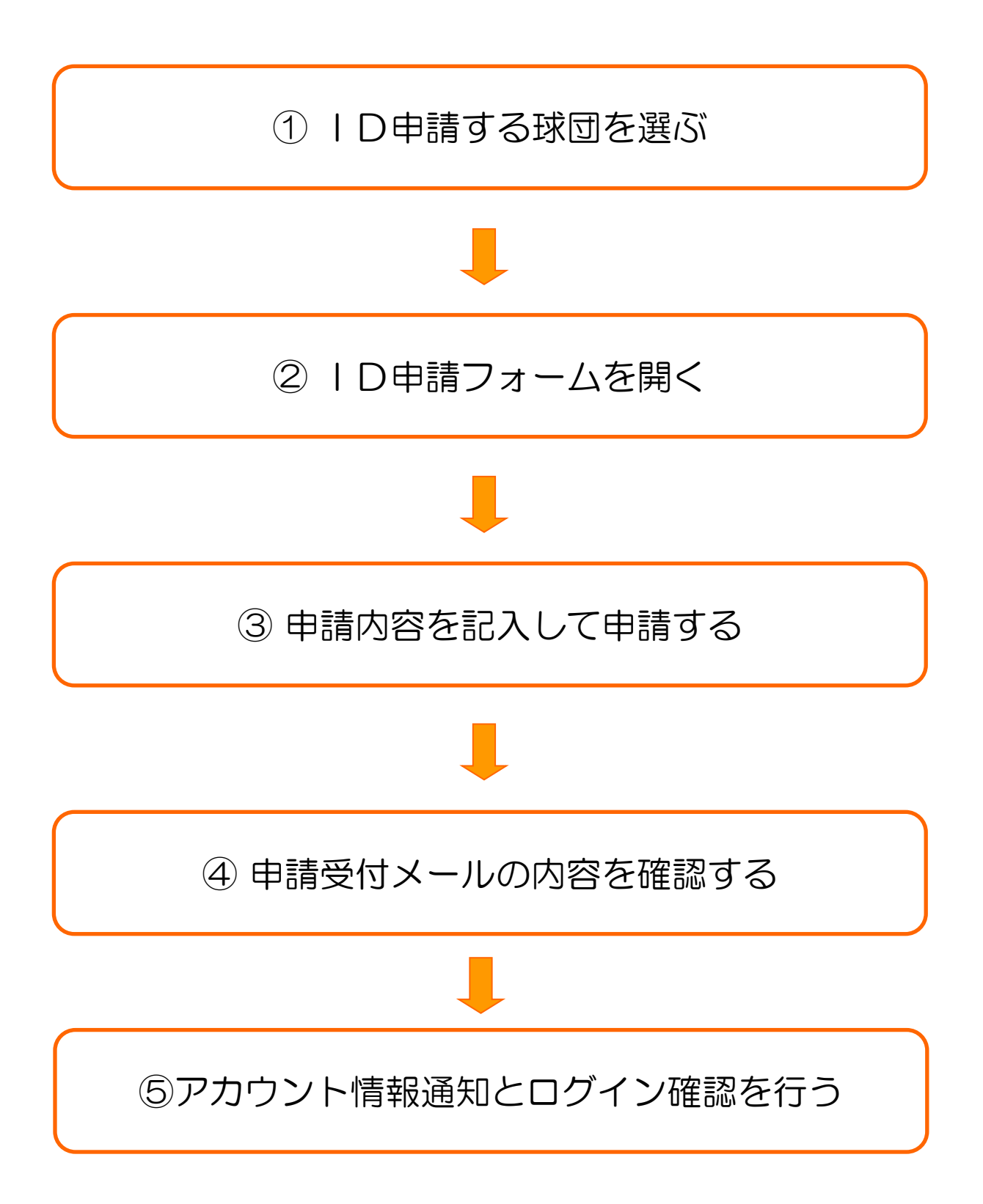

# ① ID申請する球団を選ぶ

## ID申請は利用する球団毎に行ないます。

1 以下のURLにアクセスします。

# http://npbcic.jp

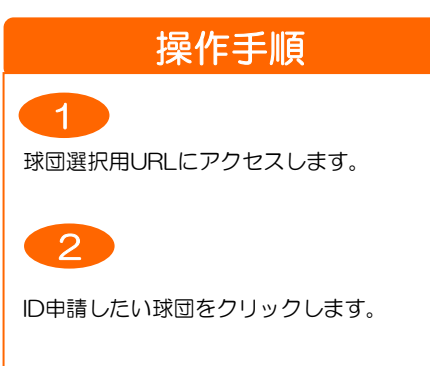

#### ポータルサイトが表示されます。

#### □ ID申請球団選択画面

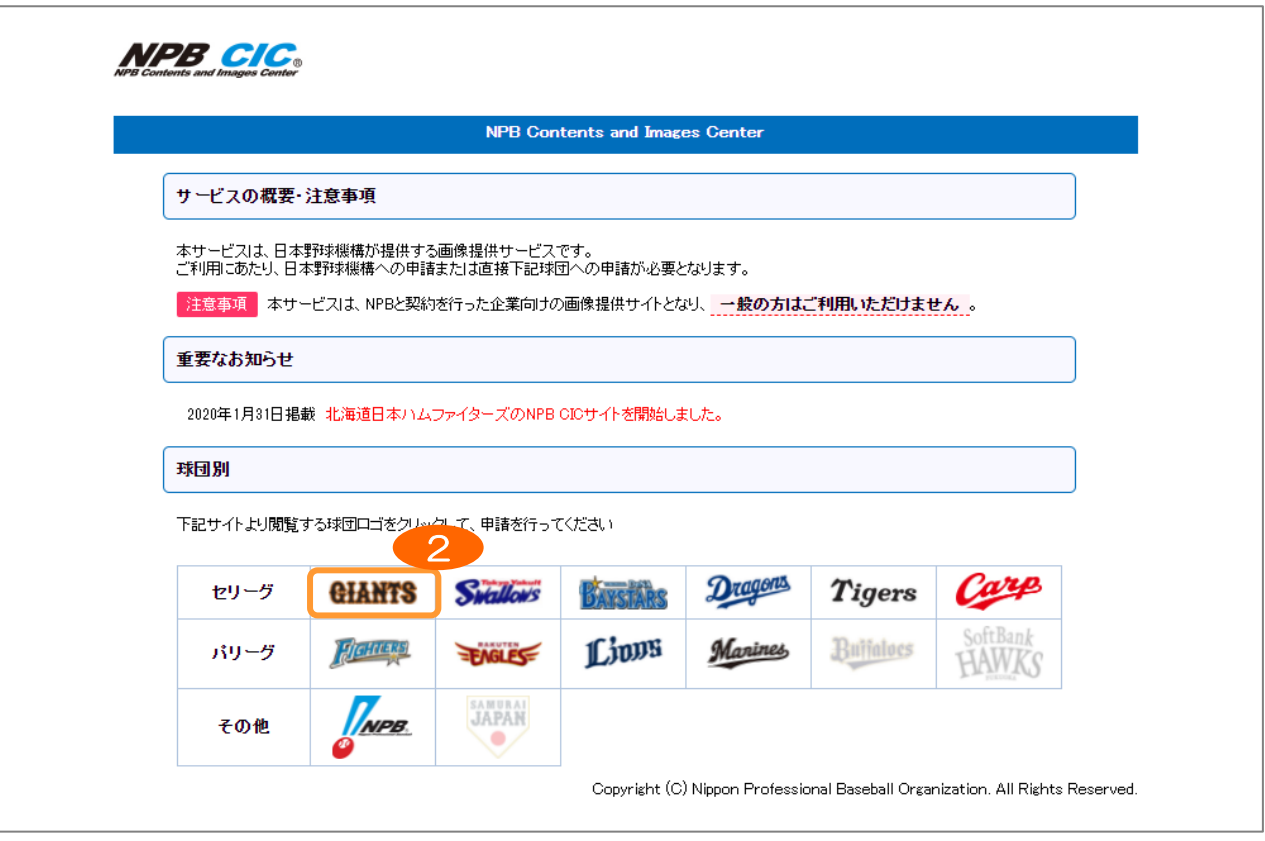

# ② ID申請フォームを開く

#### 申請したい球団のID申請フォームを開きます。

# □ 各球団の IMAGE WORKS ログイン画面

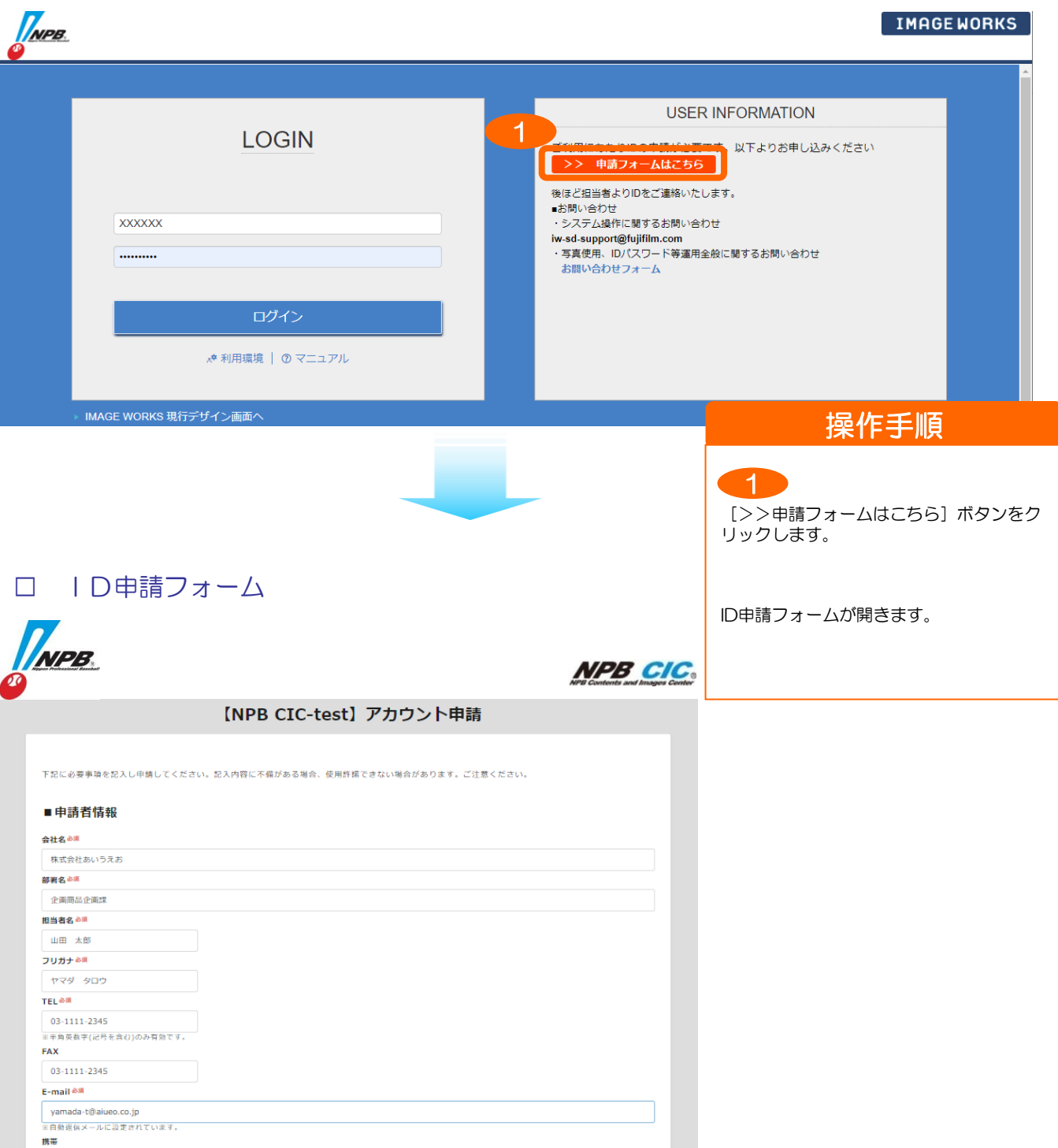

# ③ 申請内容を記入して申請する

# ID申請フォームに申請内容を入力して申請します。

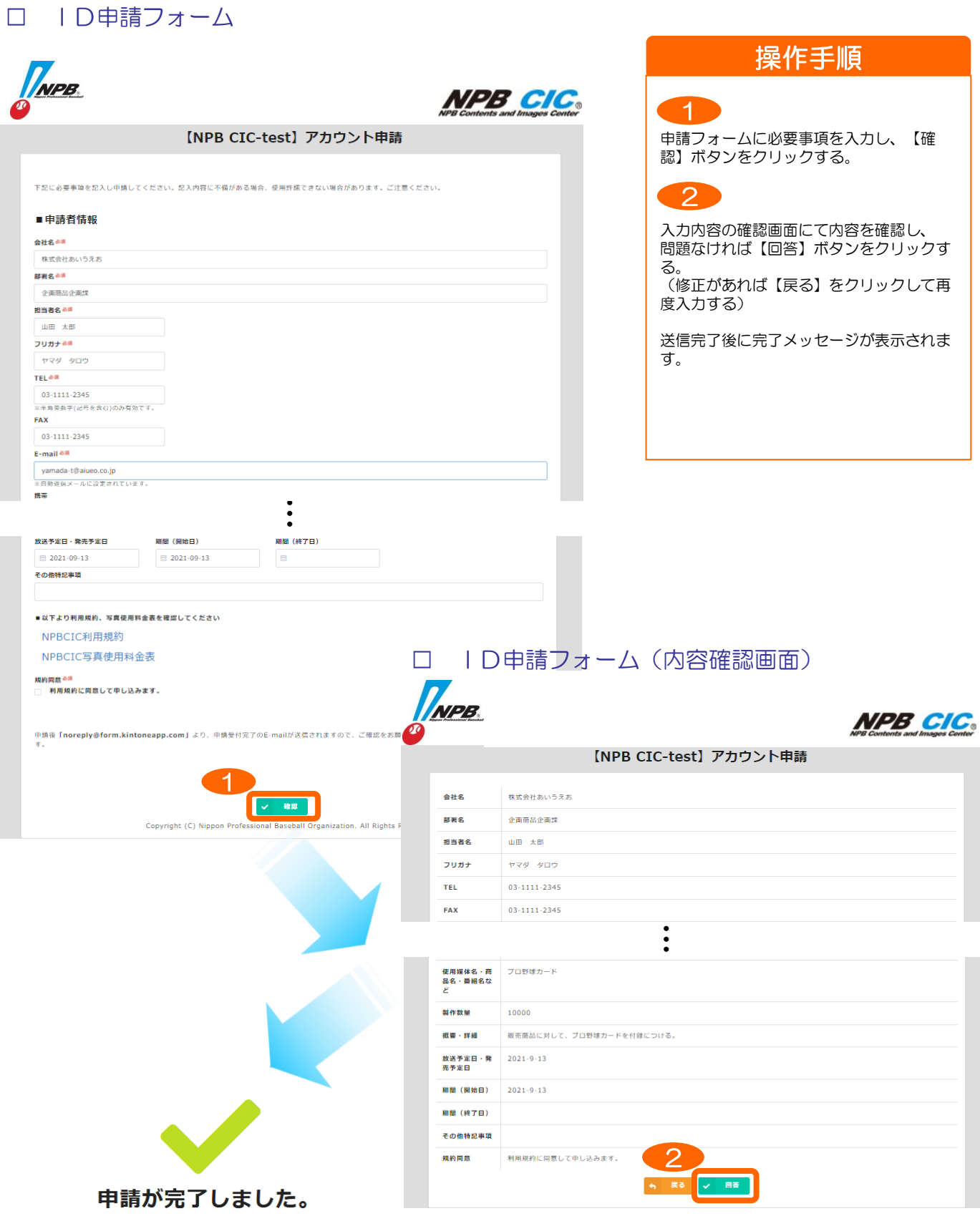

④ 申請受付メールの内容を確認する

ID申請受付メールの内容を確認します。

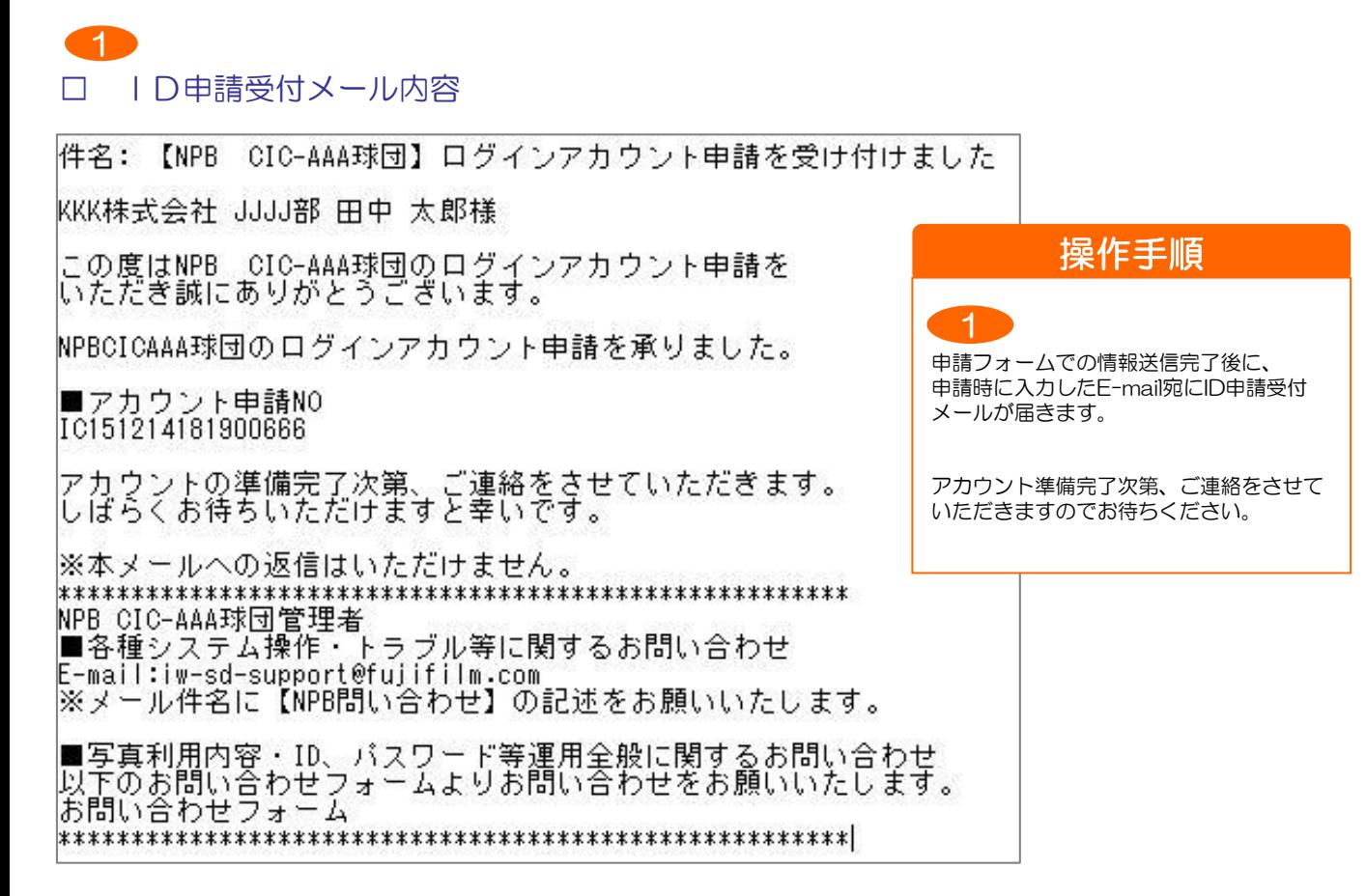

# ⑤ アカウント情報通知とログイン確認を行う

#### アカウント情報通知メールを確認し、IMAGE WORKS へのログインを行います。

#### □ アカウント情報通知メール内容

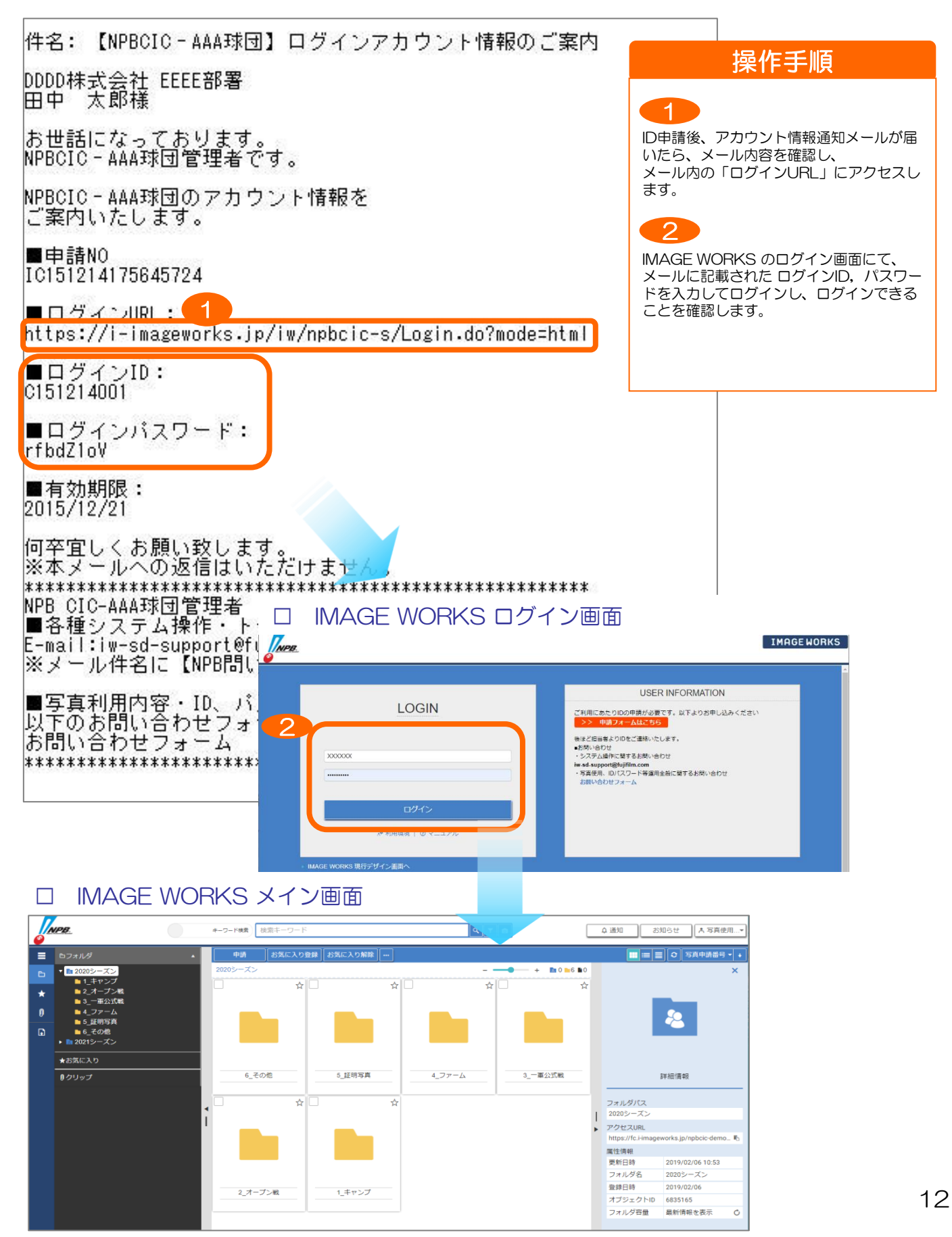

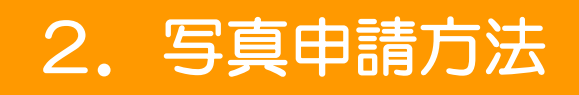

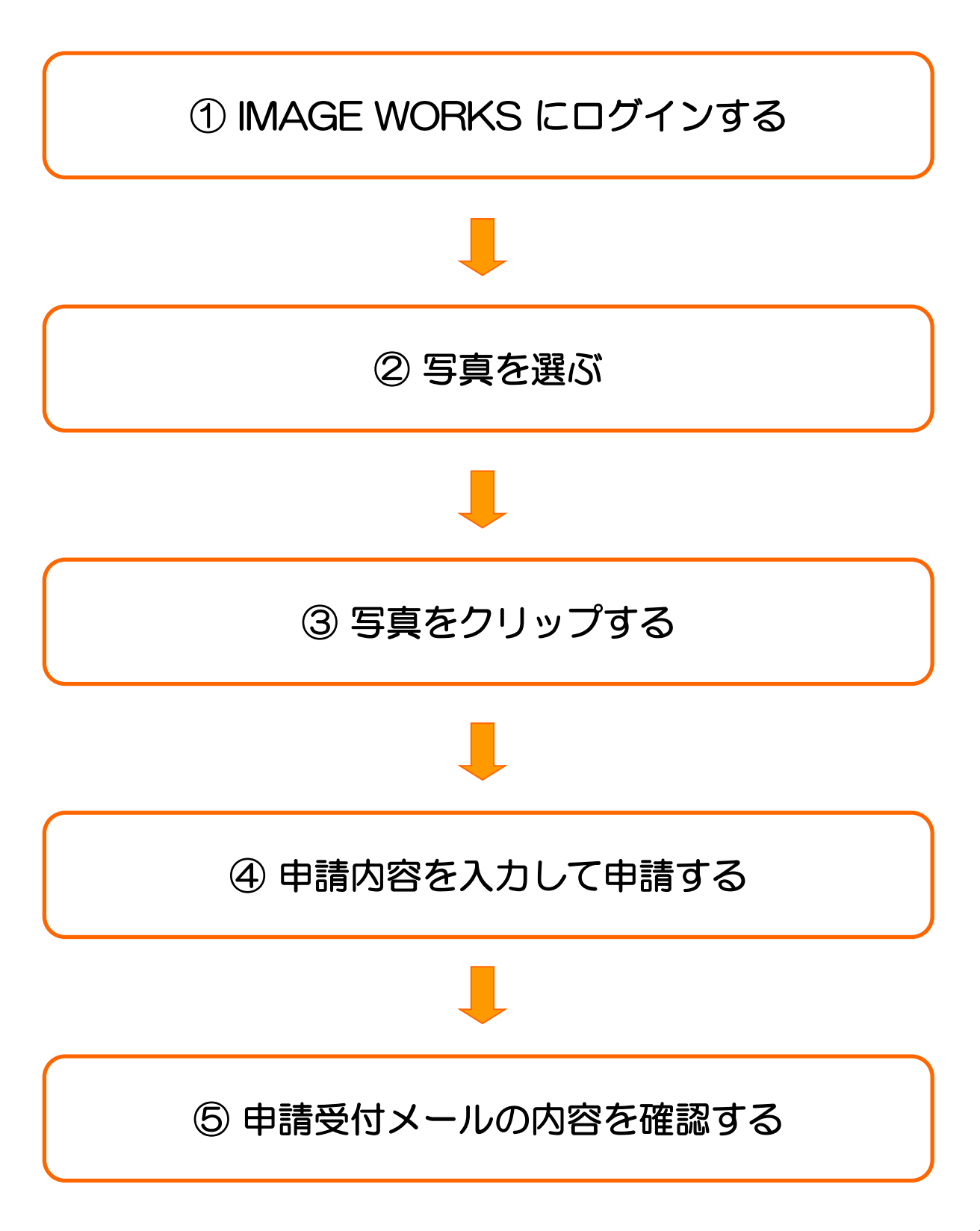

以下のURLにアクセスします。 1

# http://npbcic.jp

ポータルサイトが表示されます。

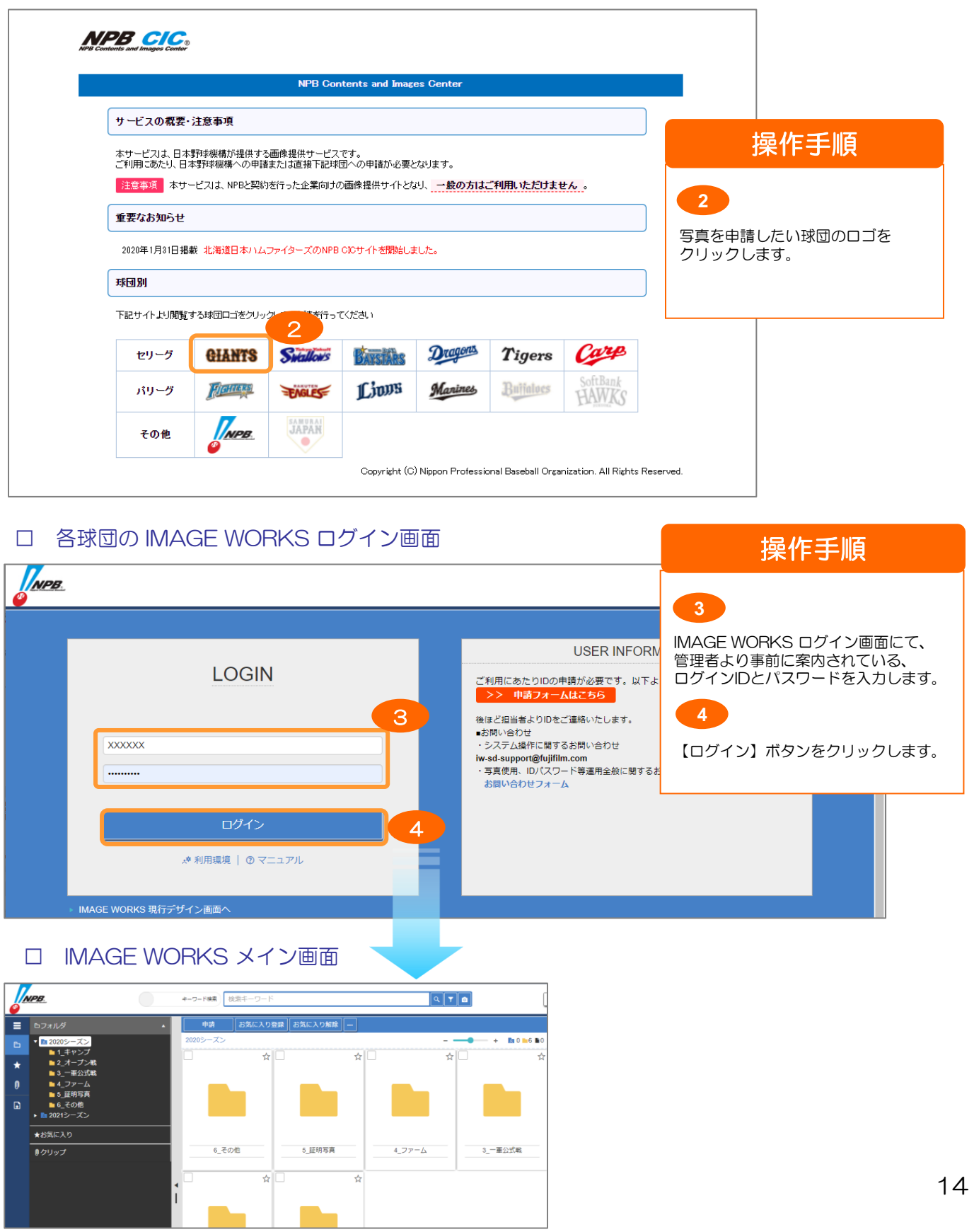

# 2 -1 写真を選ぶ (検索方法)

## IMAGE WORKS にて使用申請する写真を選びます。

□ IMAGE WORKS のメイン画面

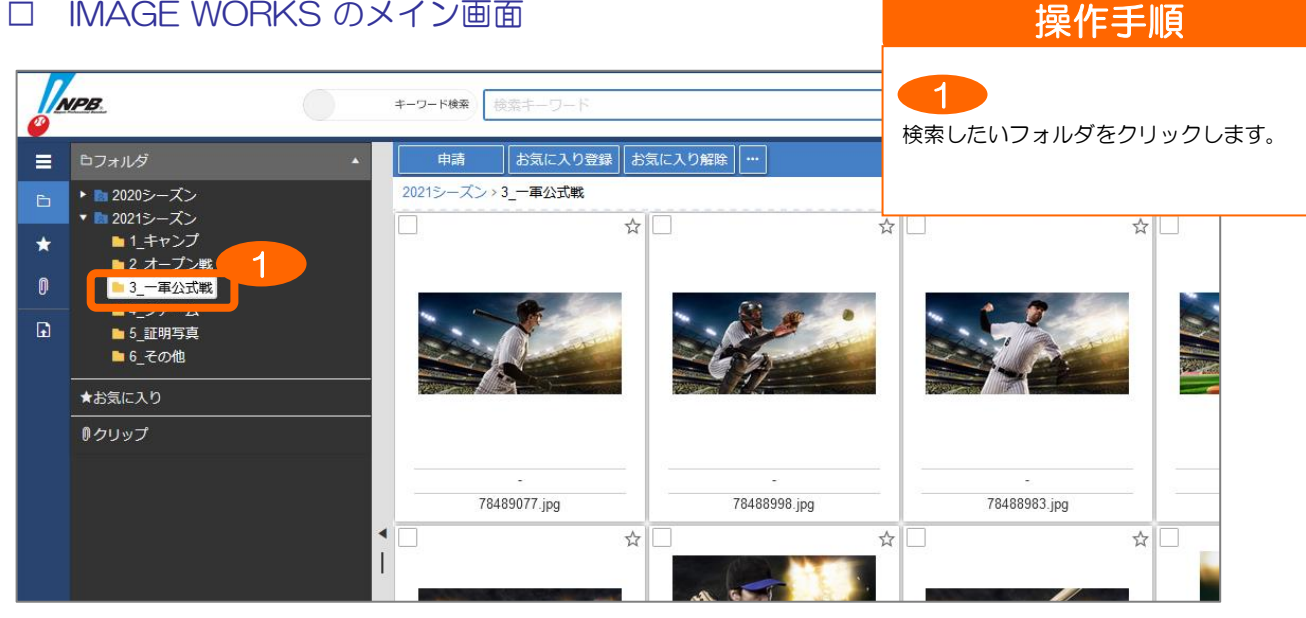

#### ※絞り込み検索 インディー インディー インディー しょうしょう <mark>操作手順</mark>

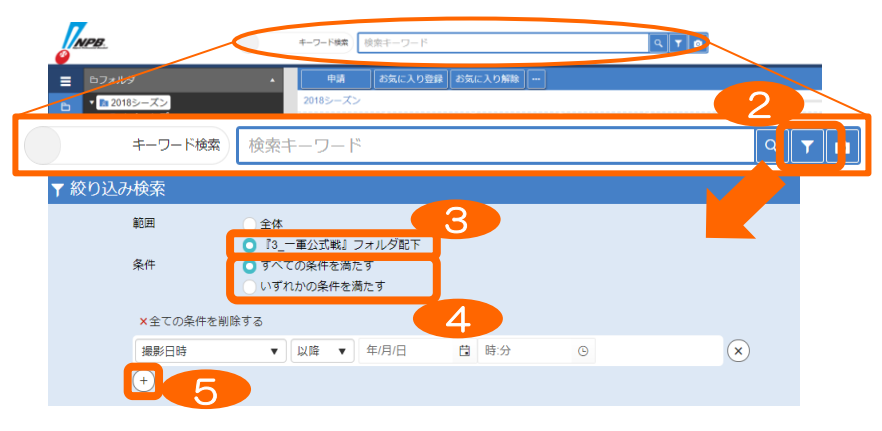

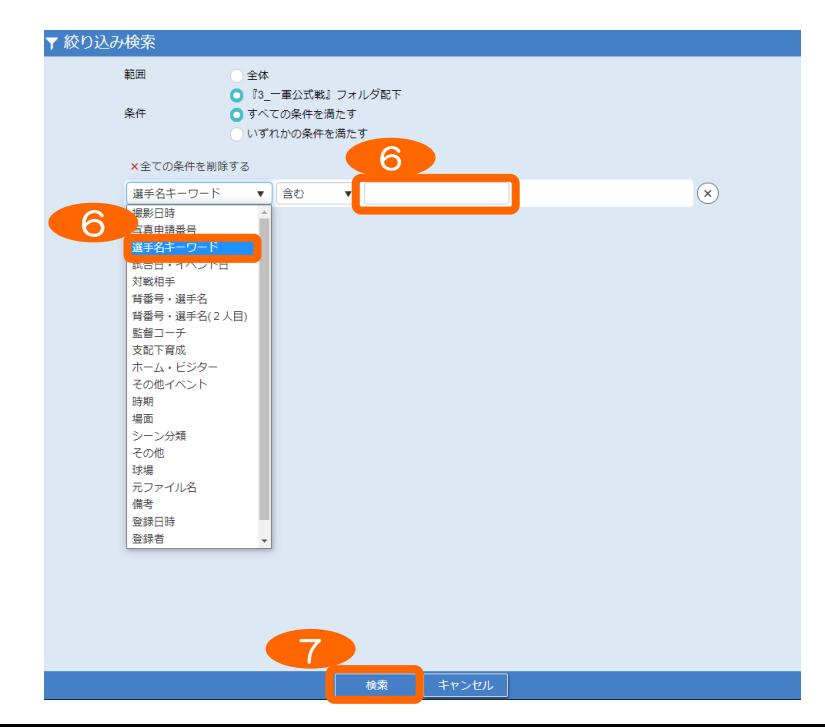

#### 2

メイン画面上の絞り込み検索ボタンをクリッ クします。

3

検索範囲を●●フォルダ配下を選択 条件を設定します。

条件を選択します。 4

5

複数キーワードを追加する場合や、条件を増 やす場合は、+ボタンで増やすことが可能で す。

6

プルダウンリストから検索項目を選択します。 【選手名、背番号を入力して検索する場合】 「選手名キーワード」項目に直接背番号や選 手名を入力します。 複数キーワードを追加する場合は、+ボタン で入力欄を増やして入力します。

#### 【選手名、背番号リストで検索する場合】

「背番号・選手名」項目のプルダウンリスト から選手を選択します。 「監督コーチ」、「支配下育成」項目もリス トから検索ができます。

プルダウンリストから検索方法を選択

- ・含む…「部分一致検索」
- ・等しい…「完全一致検索」
- ・等しくない…「完全不一致検索」

【検索】ボタンをクリックします。 検索結果が表示されます。 7

# ② -2 写真を選ぶ(検索方法)

## ※「検索」タブにて選ぶ(キーワード検索)

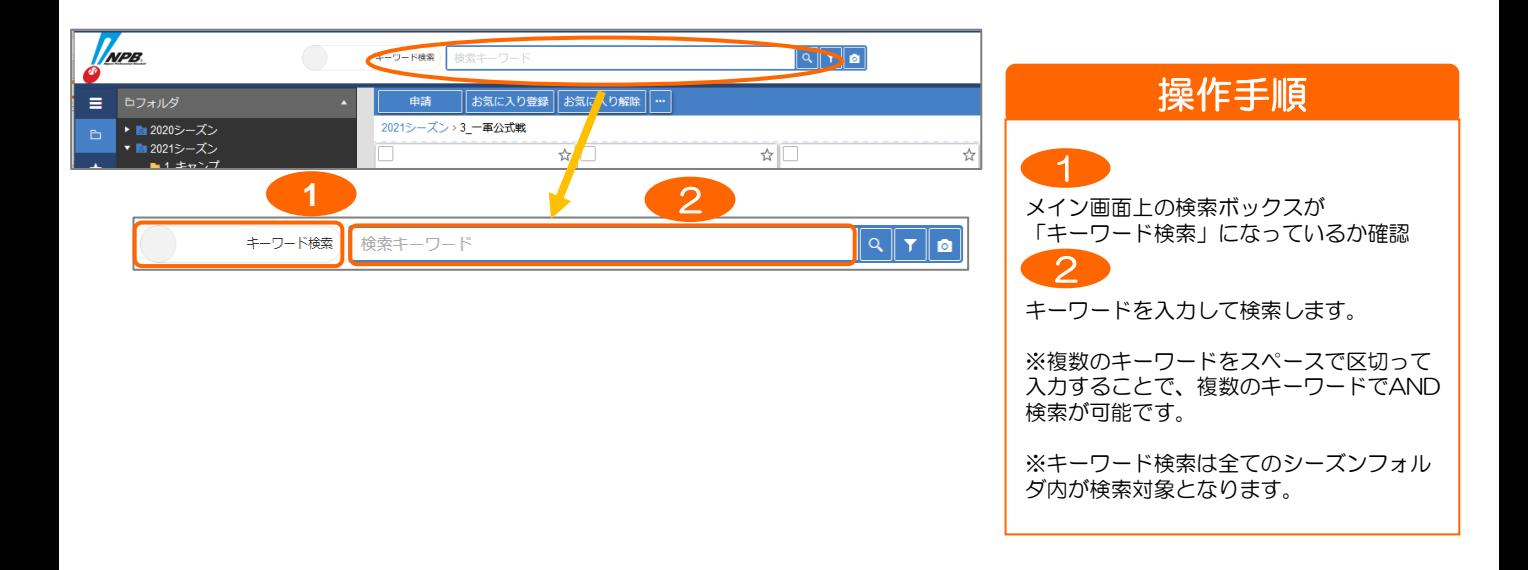

# ※「フォルダ」タブにて選ぶ(各種項目でソート)

 $\equiv$ 

 $\star$ 

 $\mathbf{0}$ 

 $\overline{D}$ 

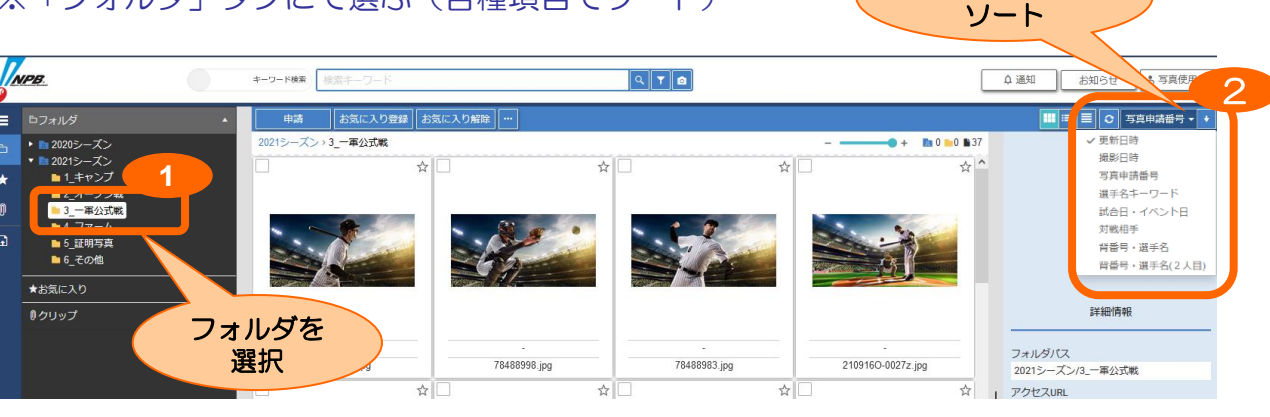

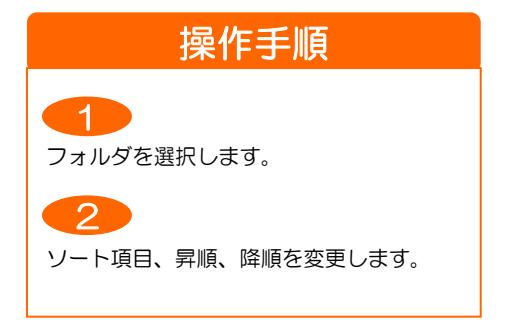

各種項目にて

# ③ 写真をクリップに追加する

使用申請する写真をクリップに追加し、複数のフォルダからクリップに一時保存できます。

#### □ IMAGE WORKS のメイン画面

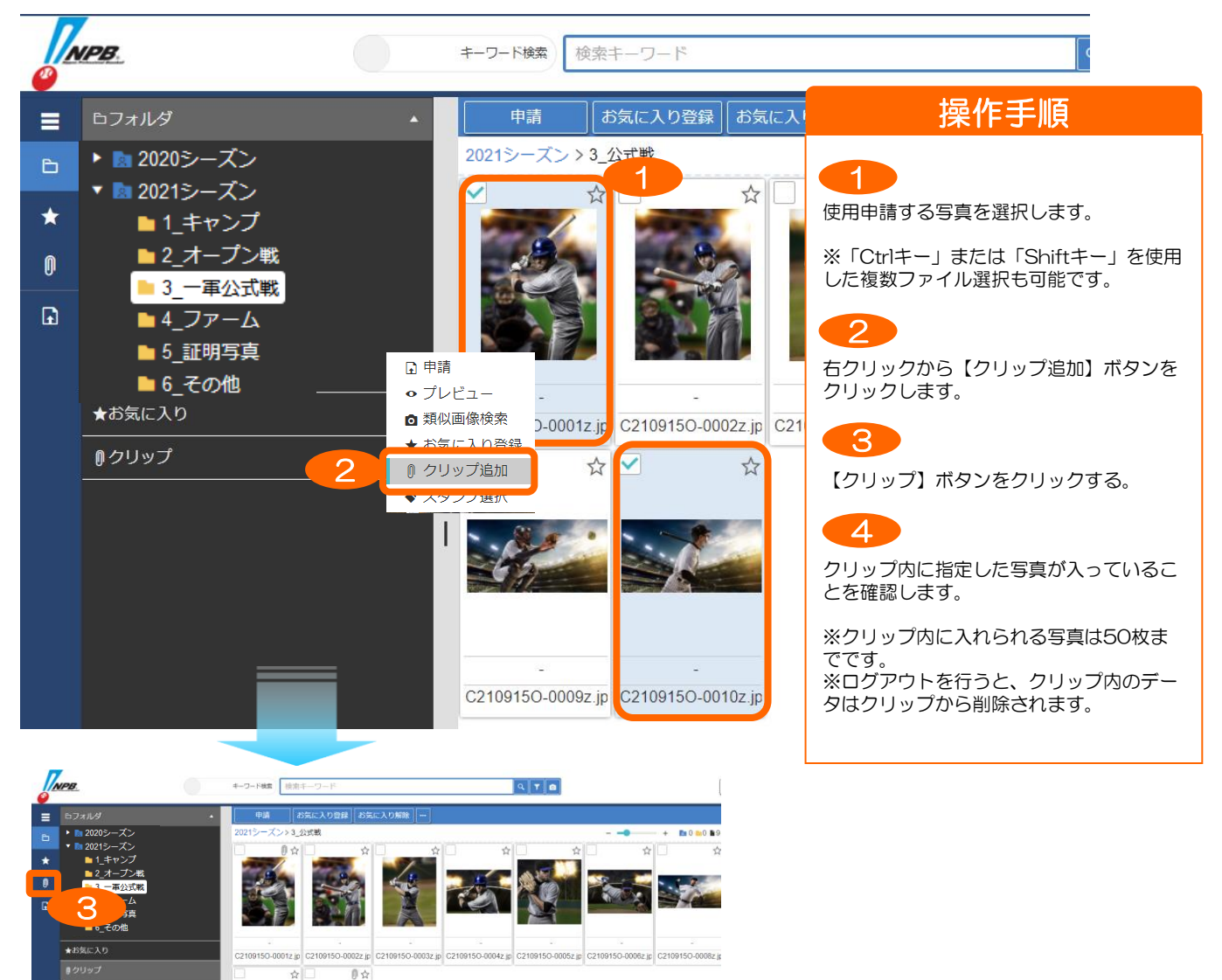

# IMAGE WORKS のクリップ画面

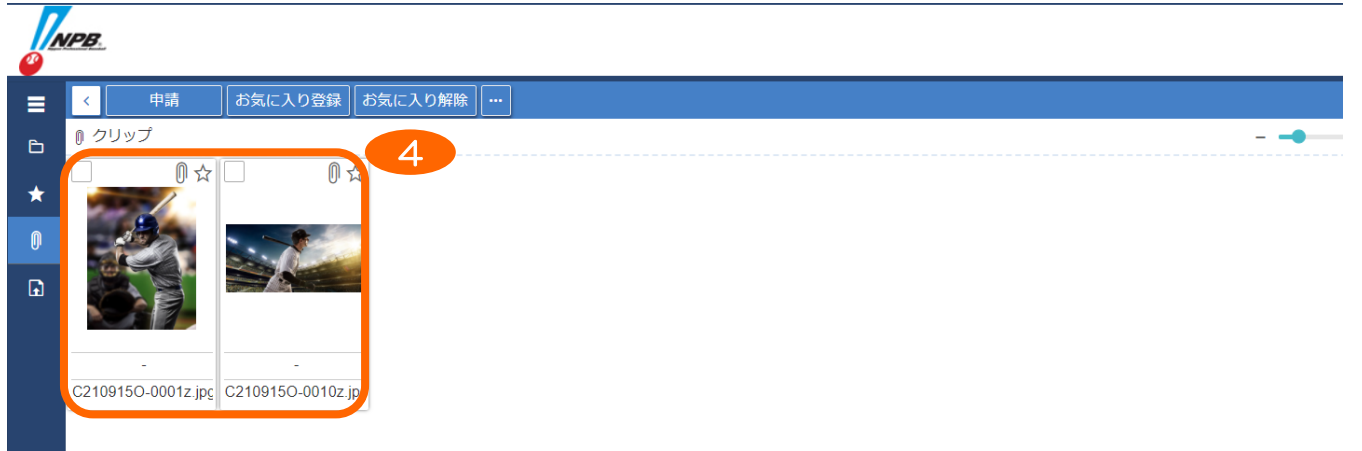

# [補足] クリップからの削除(選択削除)

#### カートに入れた写真から一部を選択して削除するには以下の操作を行います。

□ IMAGE WORKS のクリップ画面

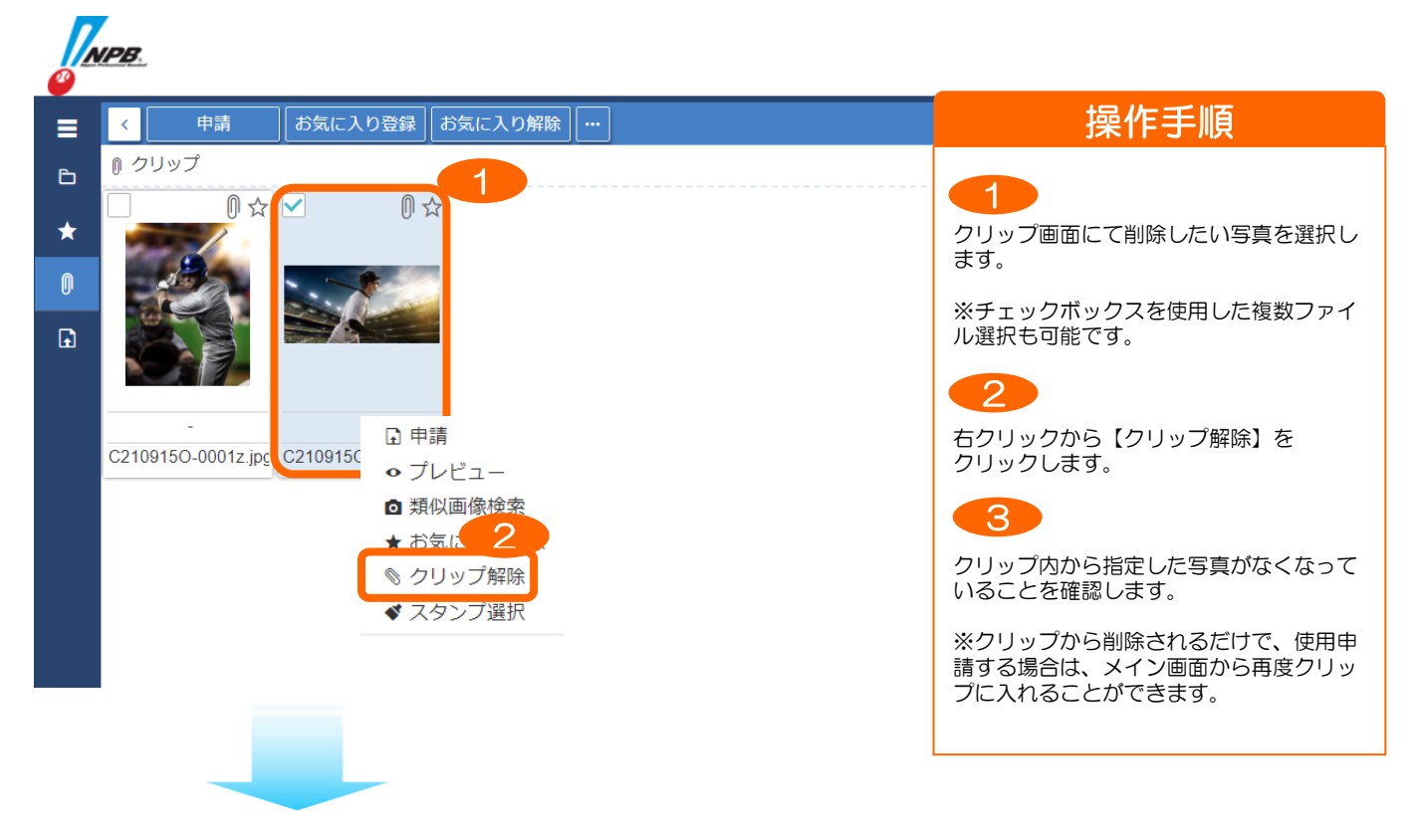

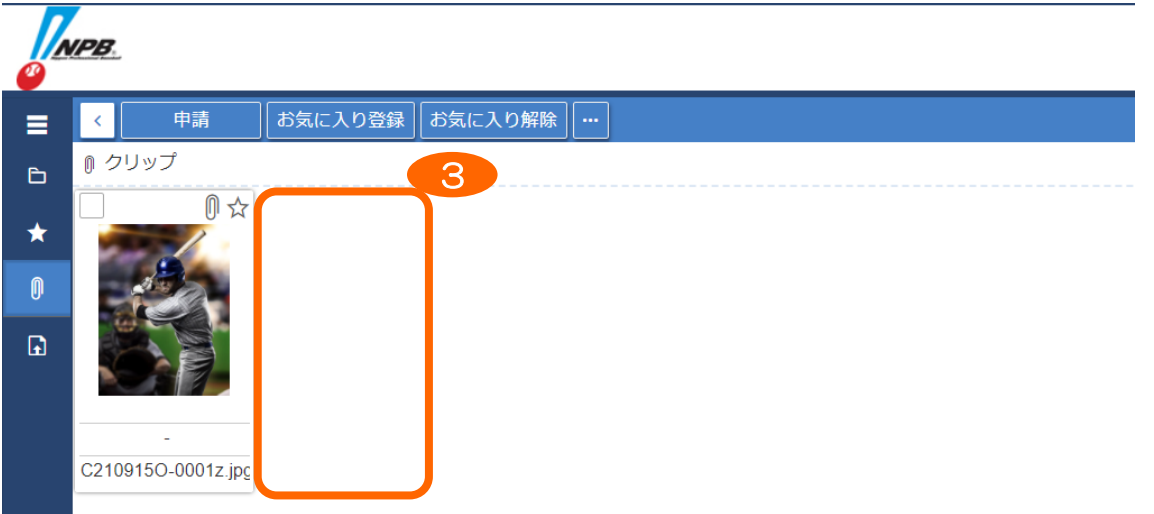

# 4 -1 申請内容を入力して申請する(クリップ内から申請)

クリップ内から使用申請する写真を選択し、各種申請情報を入力して申請します。

□ IMAGE WORKS のクリップ画面

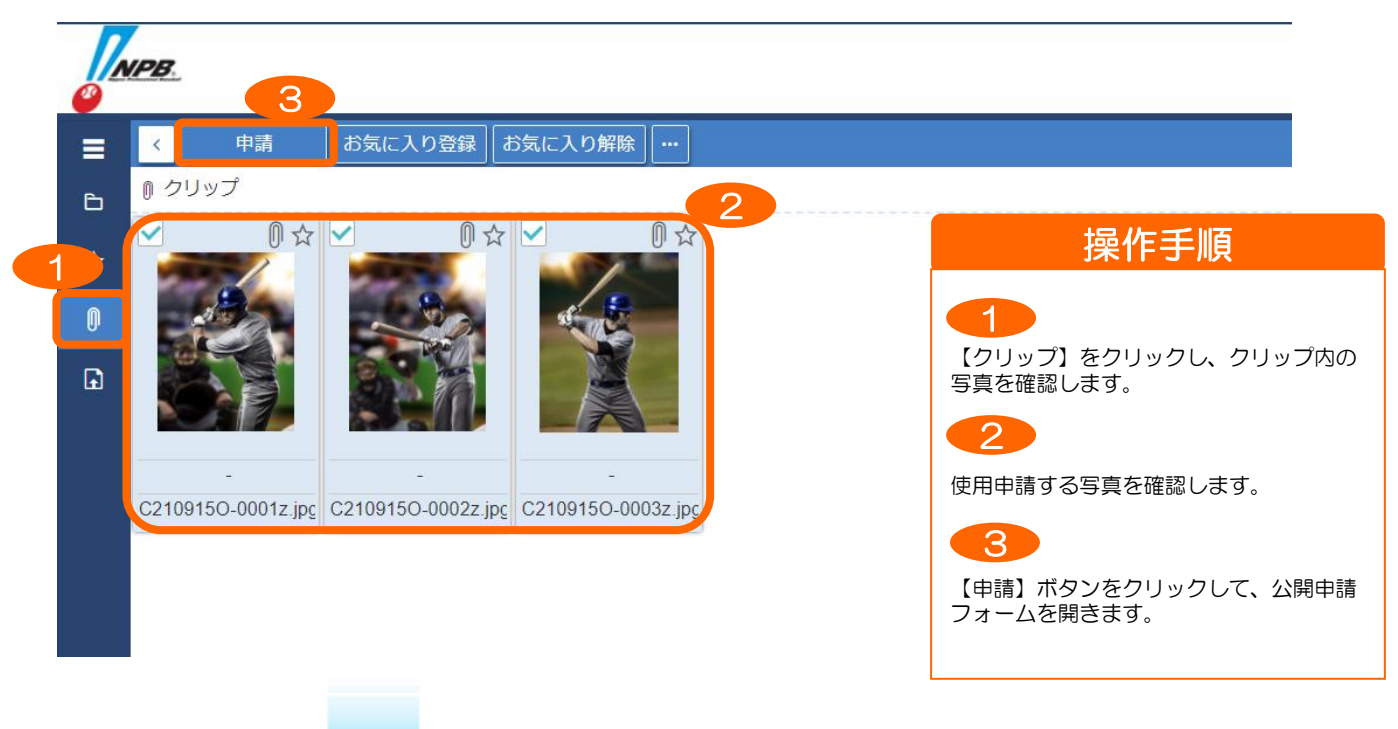

### □ IMAGE WORKS の写真使用申請フォーム

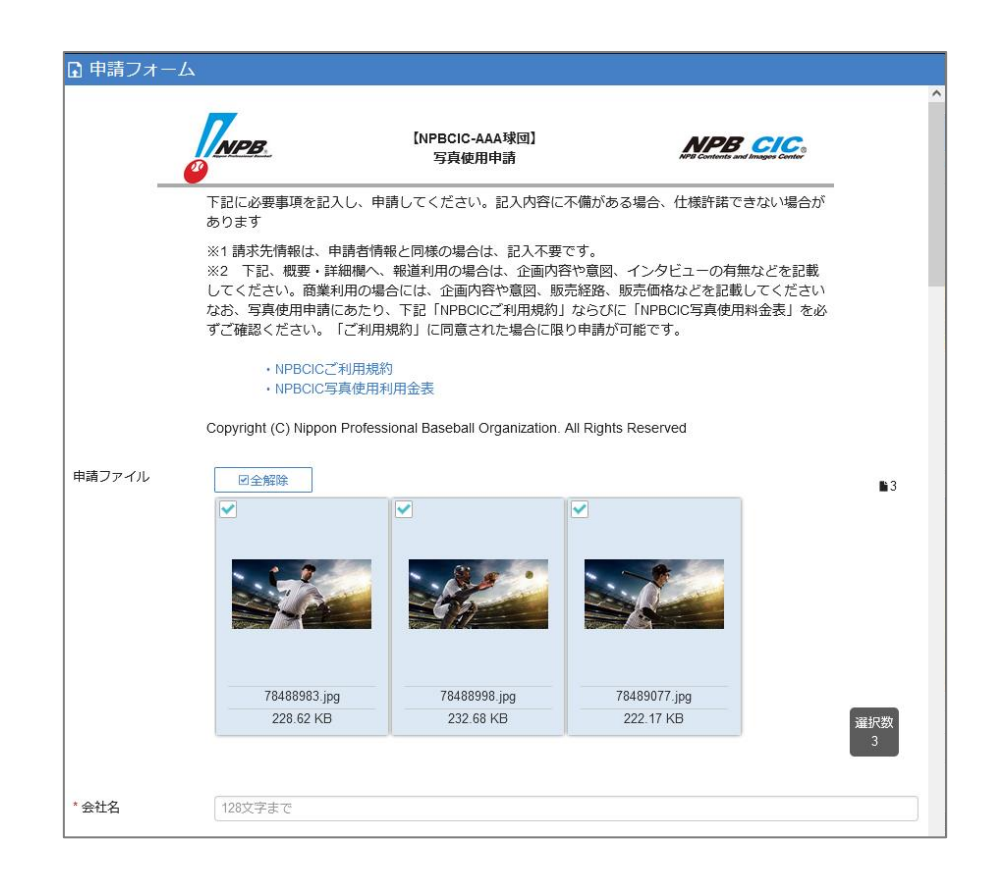

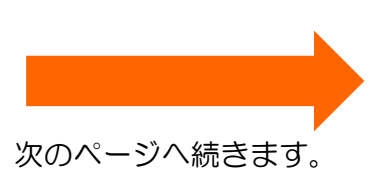

④ -1 申請内容を入力して申請する(クリップ内から申請)

#### □ IMAGE WORKS の写真使用申請フォーム

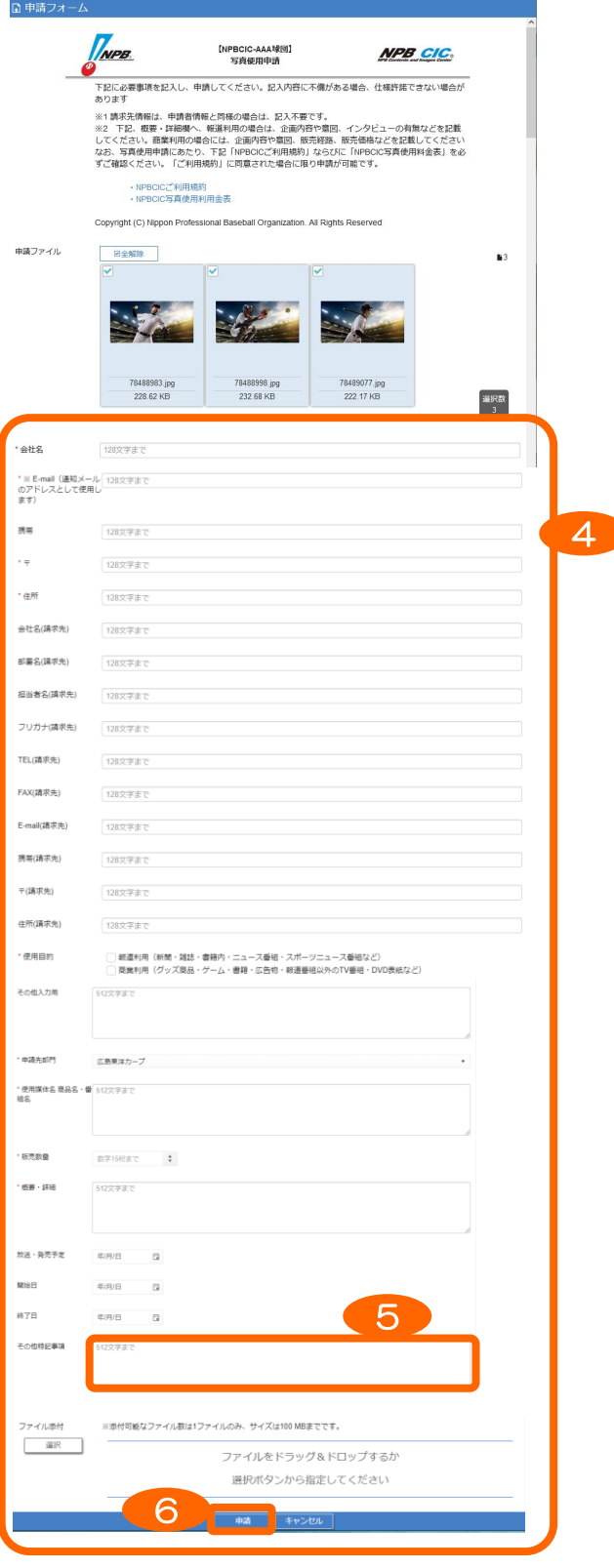

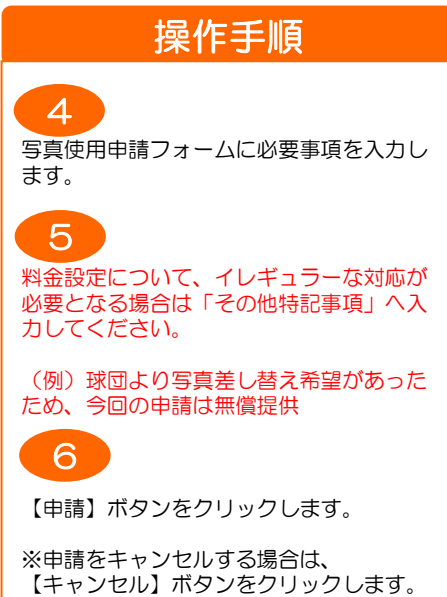

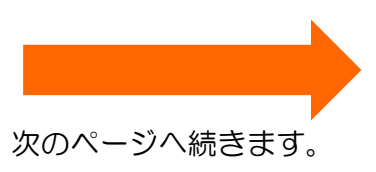

# ● -1 申請内容を入力して申請する(クリップ内から申請)

#### □ IMAGE WORKS の写真使用申請フォーム(入力内容確認)

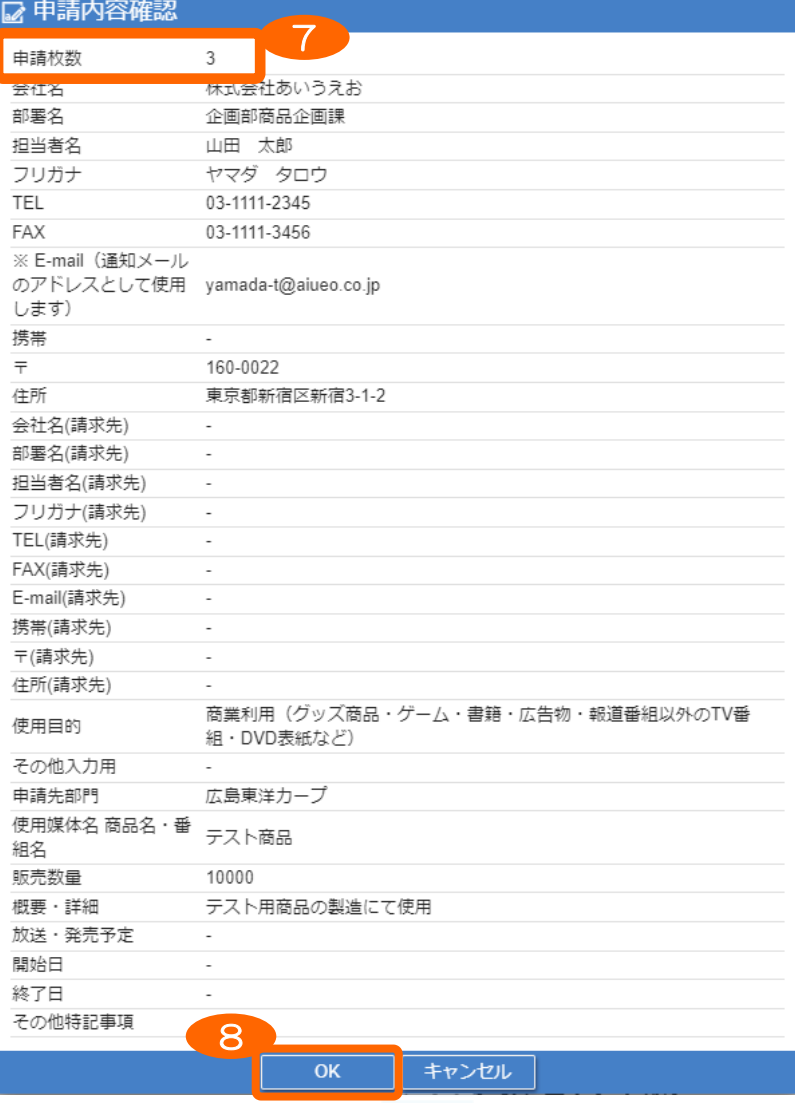

#### 操作手順

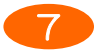

必ず申請枚数が正しい事を確認します。

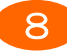

入力内容の確認画面にて内容を確認し、 問題なければ【OK】ボタンをクリックし ます。

(修正があれば【キャンセル】ボタンをク リックして再度入力します。)

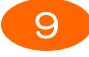

申請完了後に完了メッセージが表示される ので、【OK】ボタンをクリックして写真 使用申請フォームを閉じます。

### □ IMAGE WORKS の写真使用申請フォーム(写真使用申請完了メッセージ)

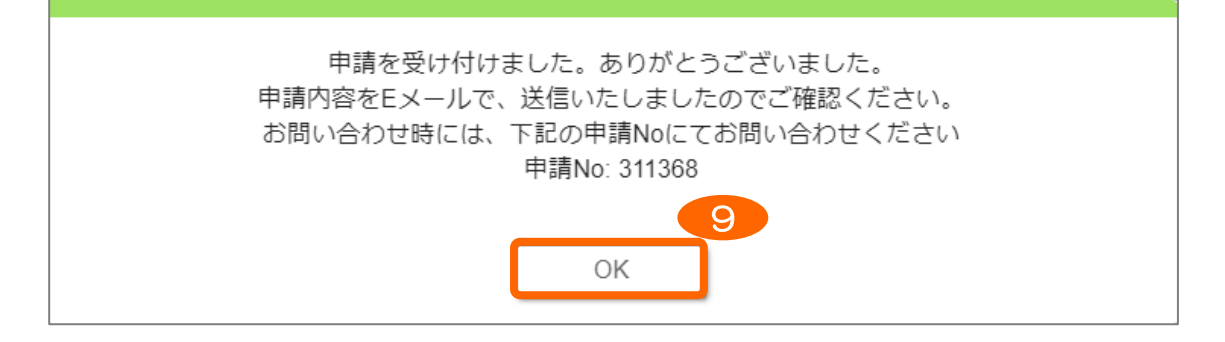

# ● -2 申請内容を入力して申請する(メインから直接申請)

メイン画面にて使用申請する写真を選択し、クリップに追加せずに直接申請します。

#### □ IMAGE WORKS のメイン画面

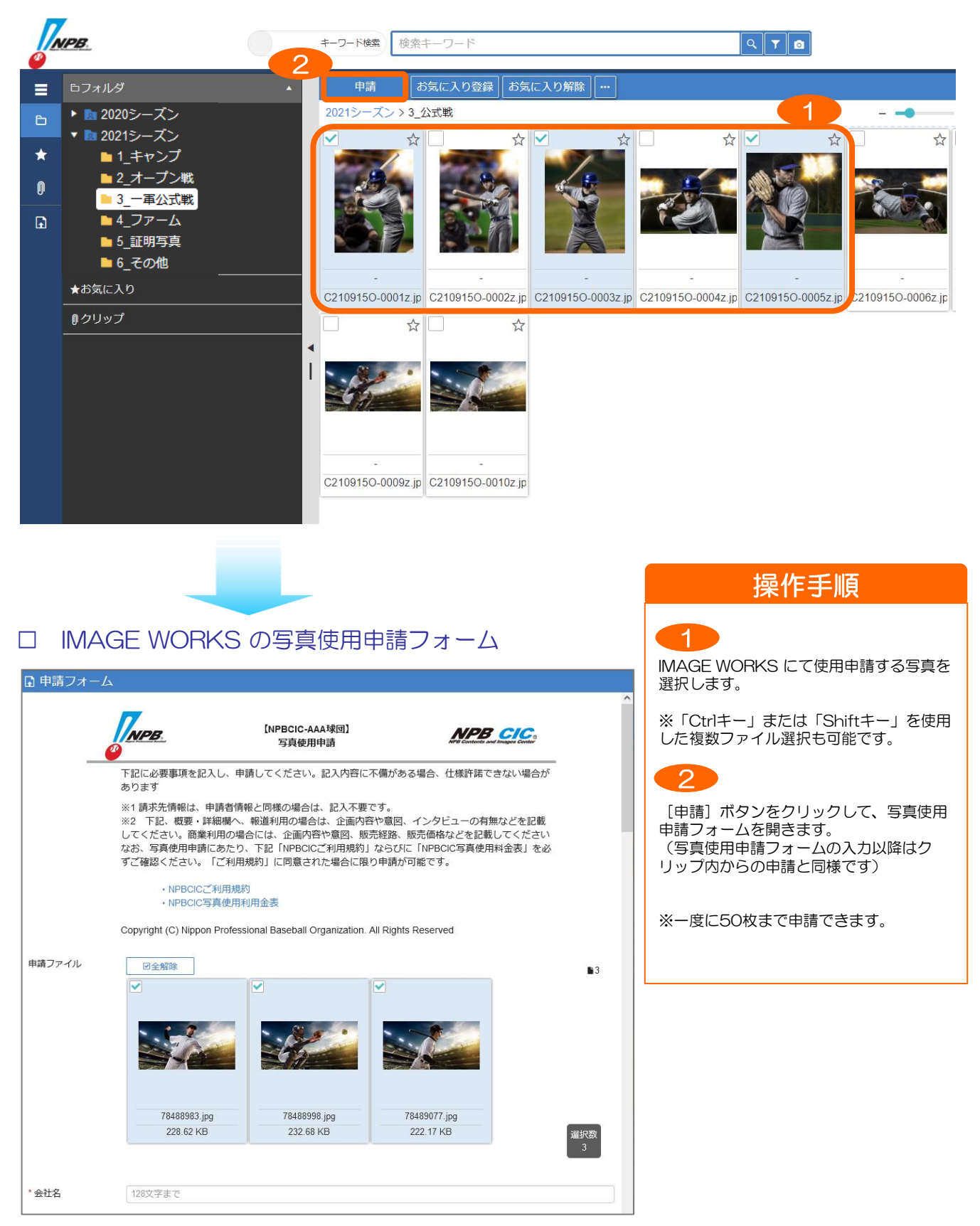

#### 写真申請受付メールの内容を確認します。

□ 写真使用申請受付メール

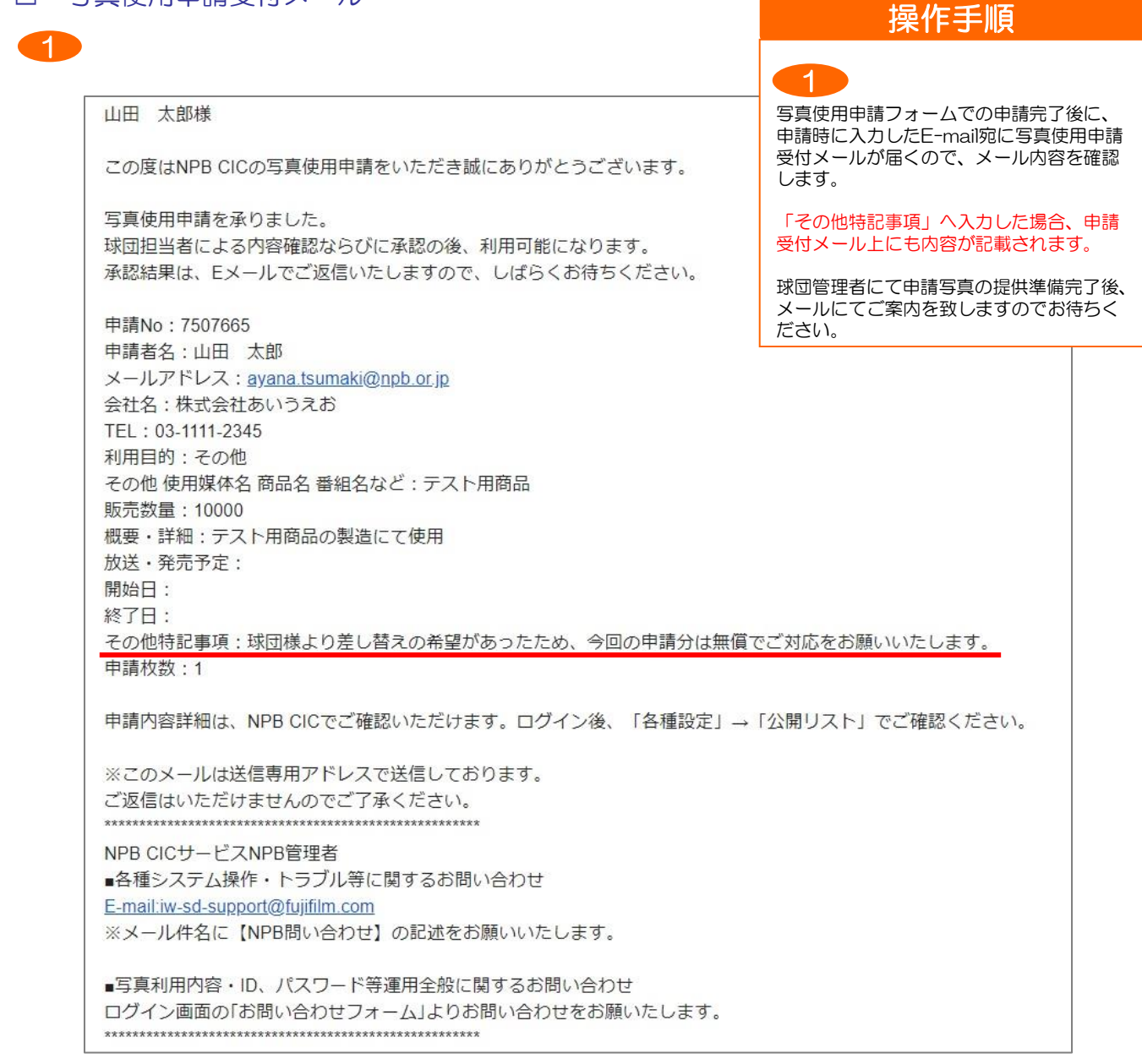

使用申請した内容を申請リストにて確認できます。

#### □ IMAGE WORKS の各種設定画面 (申請リスト)

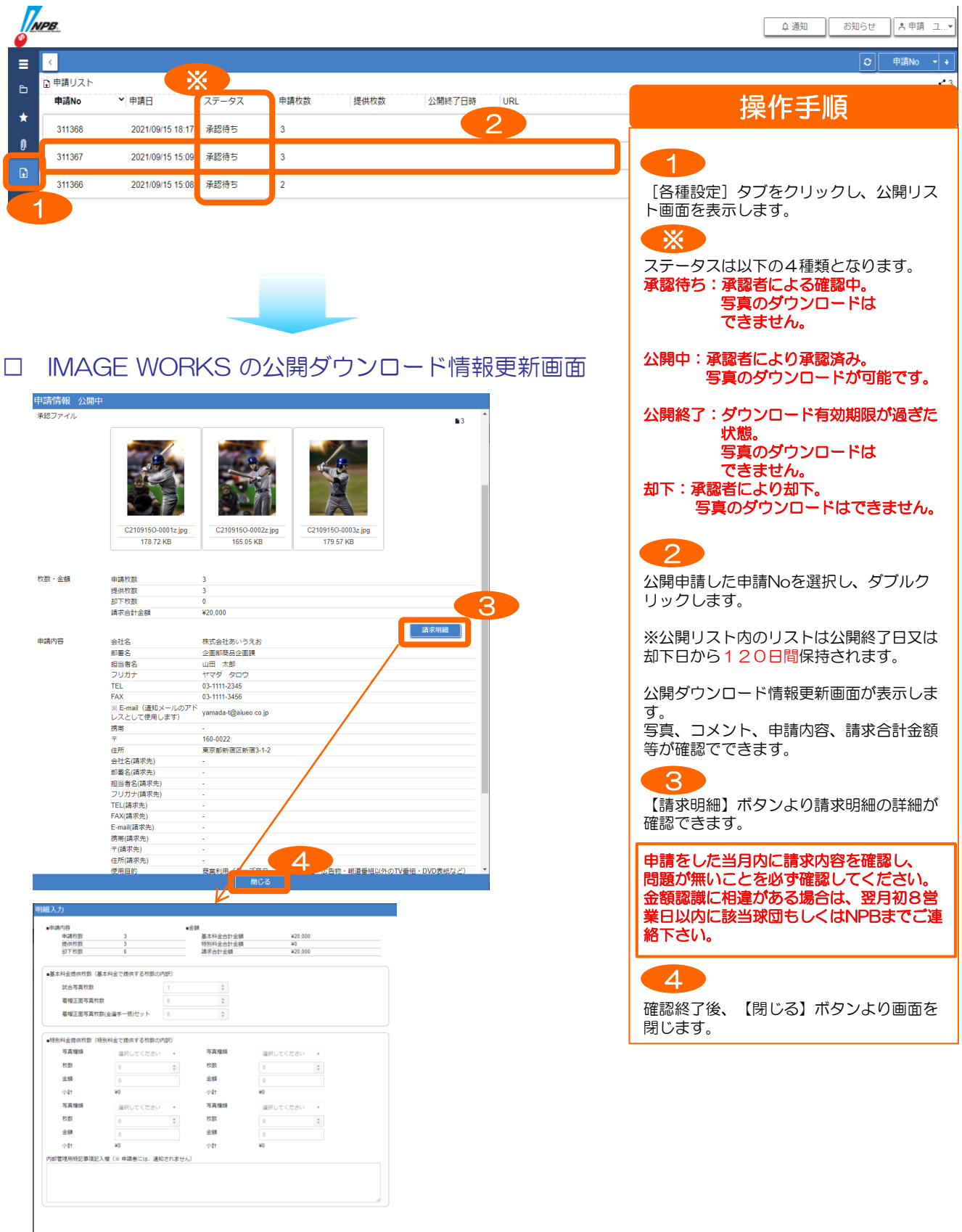

# 補足:ログアウト方法

IMAGE WORKS のご利用を終了する際には、必ずログアウトをしてください

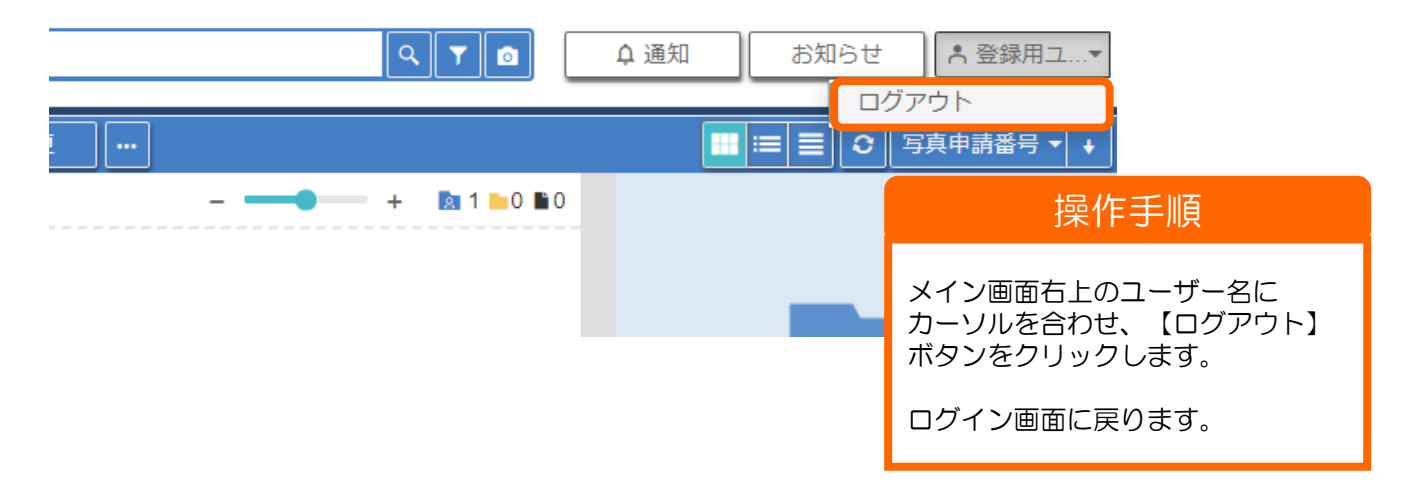

※ログアウトせずにブラウザを閉じた場合、同時ログインメッセージが表示される場合があります。 同じIDで同時接続することはできず、先にログインしていた人は強制的にログアウトされます。

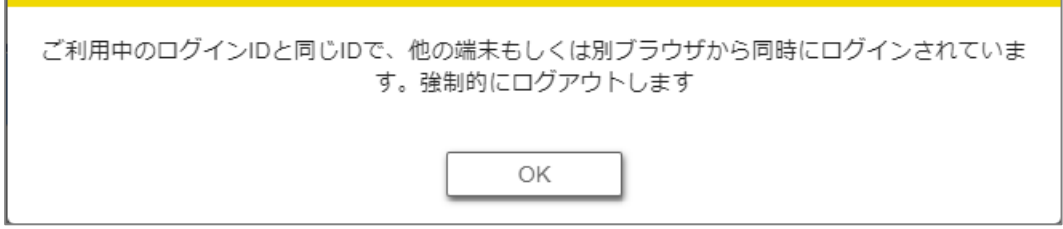

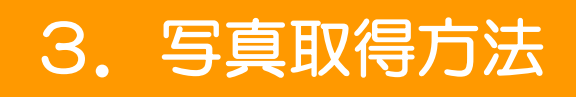

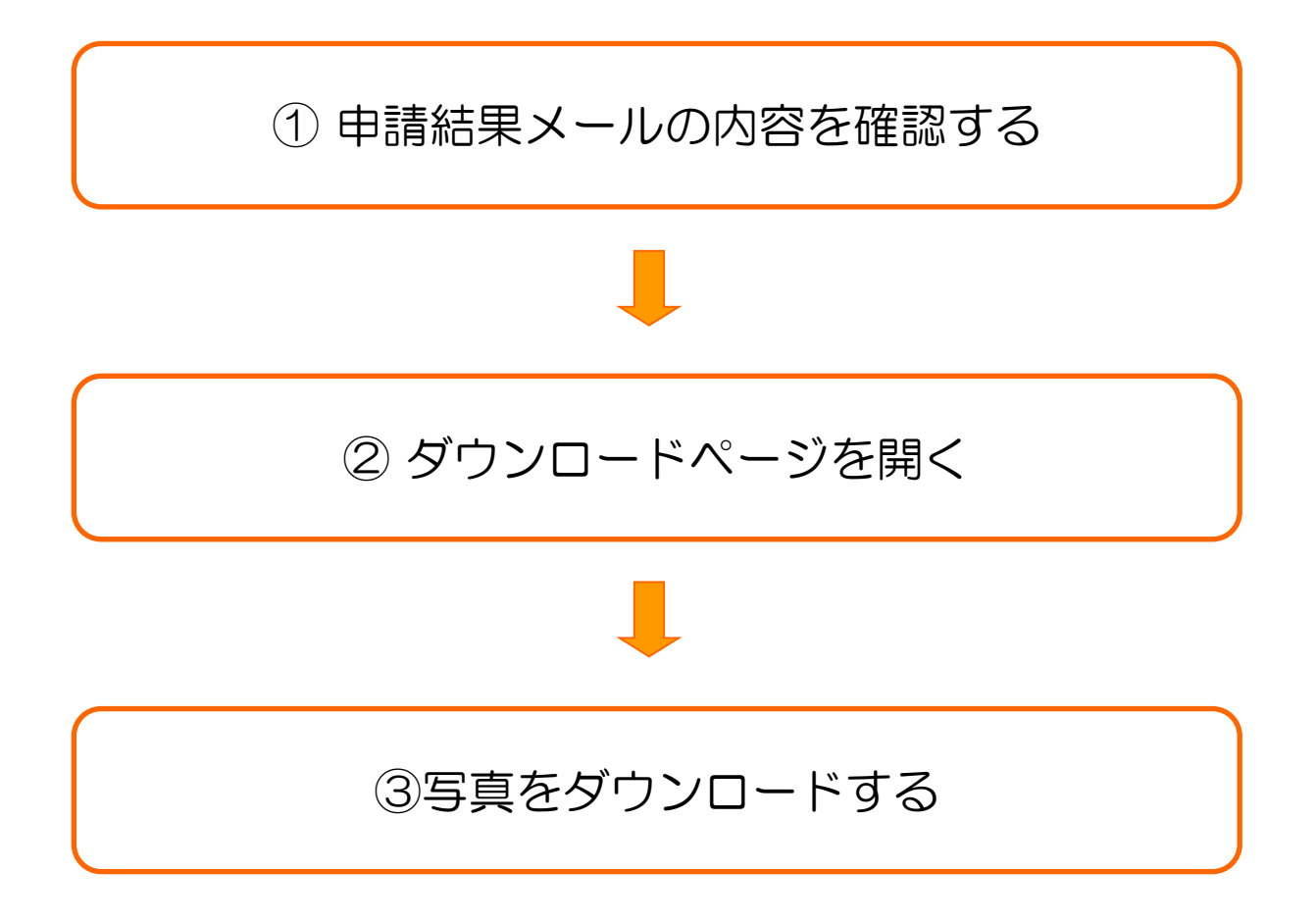

# ① 申請結果メールの内容を確認する

#### 申請写真の承認完了通知メールの内容を確認します。

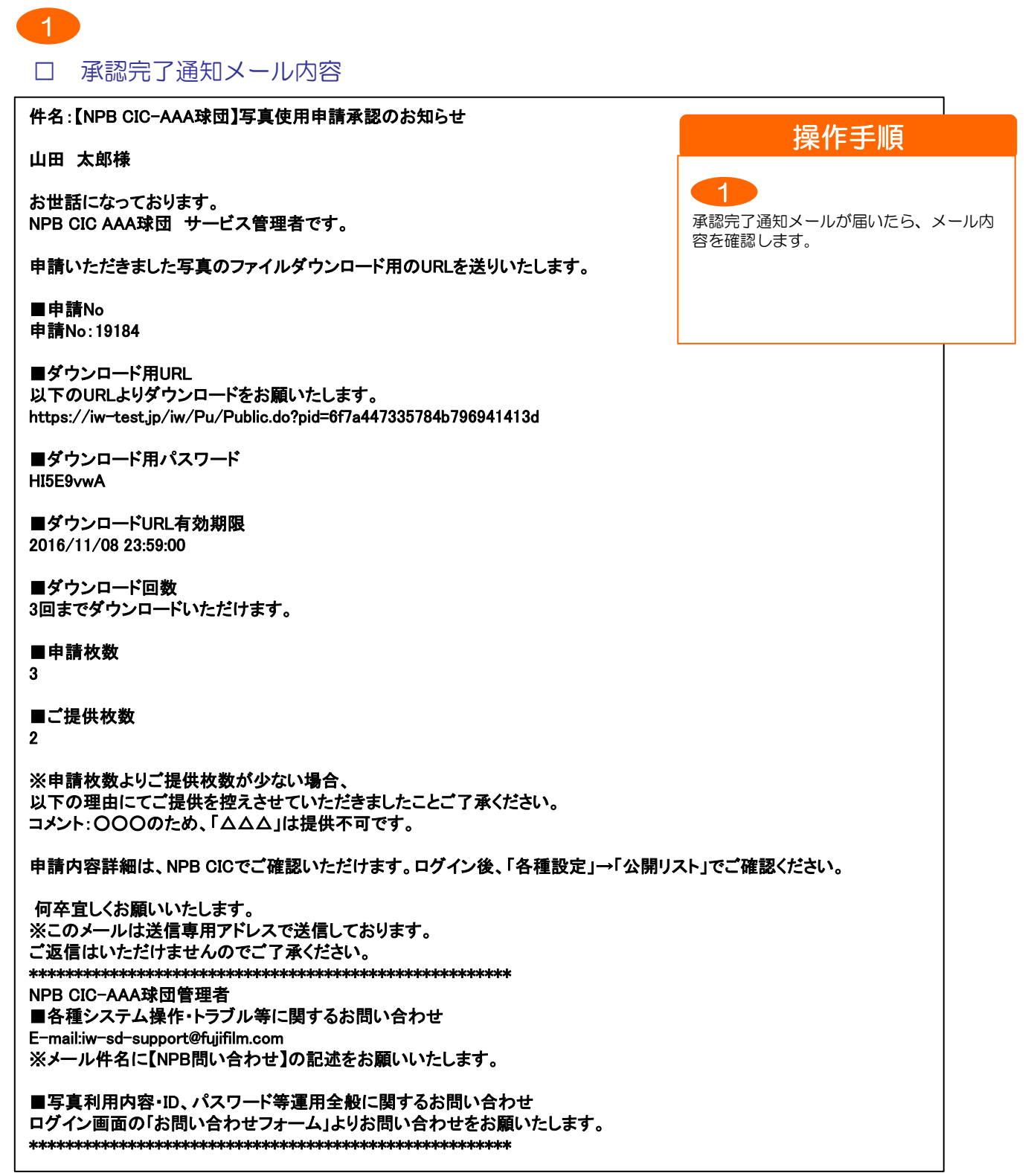

# ② ダウンロードページを開く

#### 申請写真のダウンロードページにアクセスします。

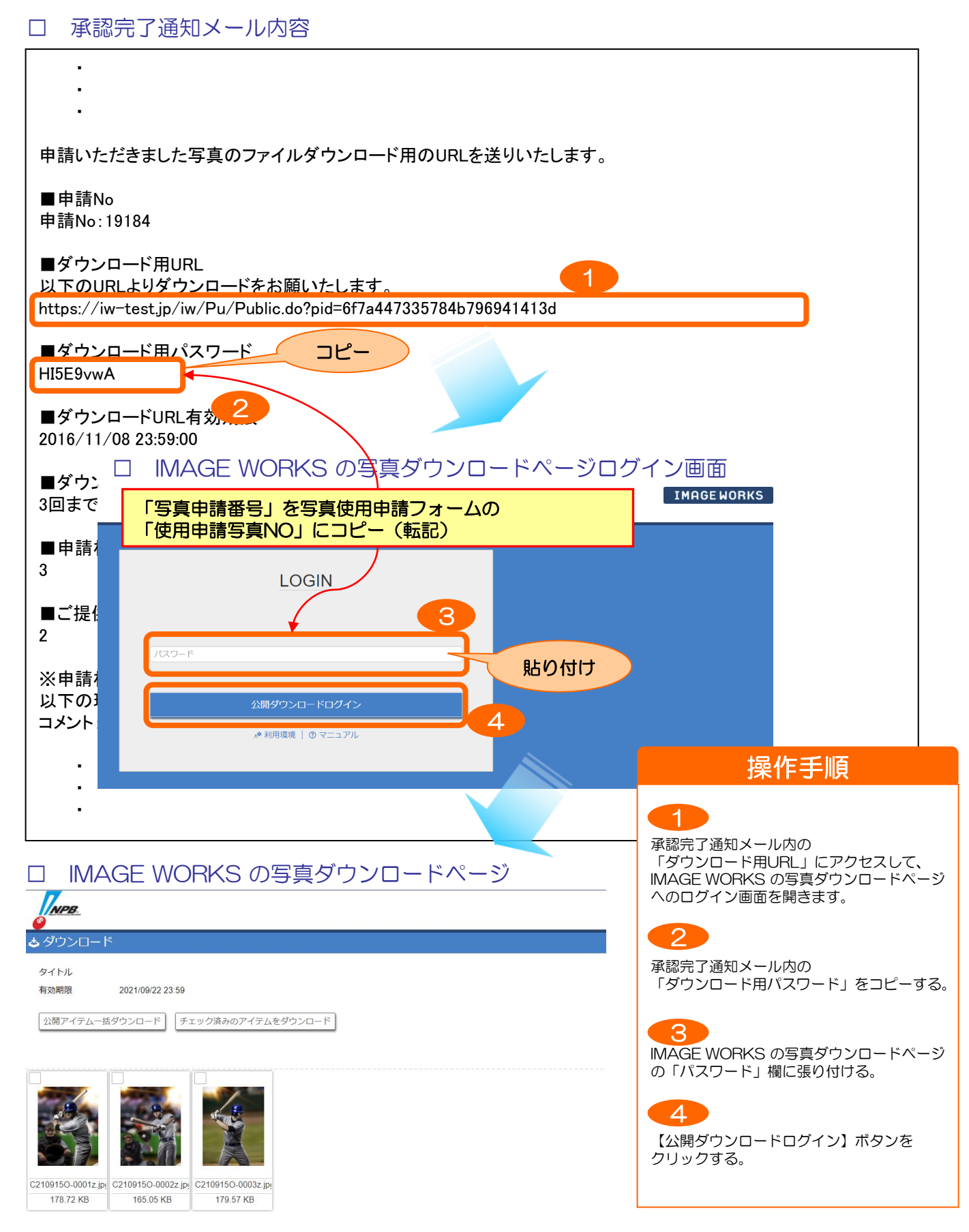

# ③ 写真をダウンロードする

# ダウンロードページから写真をダウンロードします。

# □ IMAGE WORKS の写真ダウンロードページ

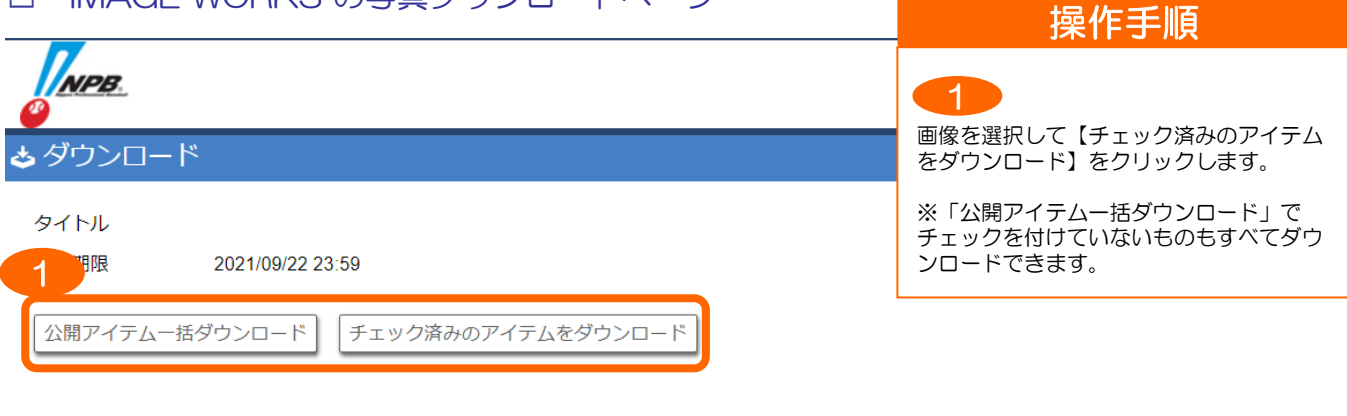

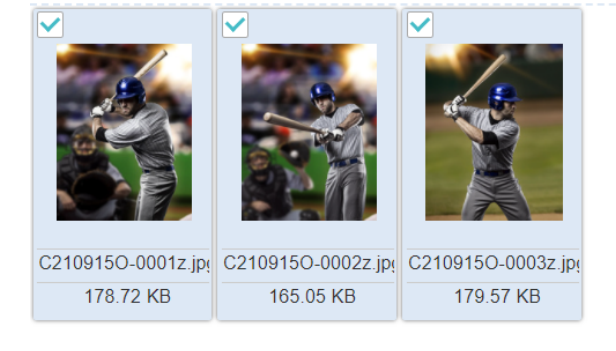

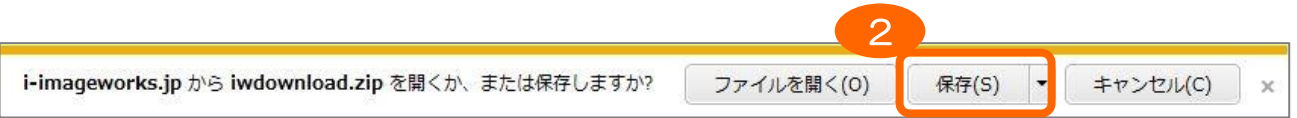

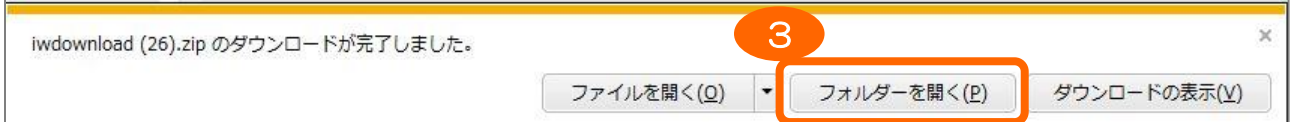

# 操作手順

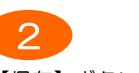

【保存】ボタンをクリックします。

※複数ファイルの場合はZIPファイルで圧 縮されてダウンロードされます。

※ダウンロード回数は承認完了通知メール に記載された回数までとなります。

※複数ファイル提供された場合でも、1 ファイルダウンロードすると1回としてカ ウントされますのでご注意ください。

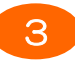

保存先のフォルダを開いてダウンロード ファイルを確認します。

#### 申請リストからも写真をダウンロードできます。

# □ IMAGE WORKS の各種設定画面(申請リスト)

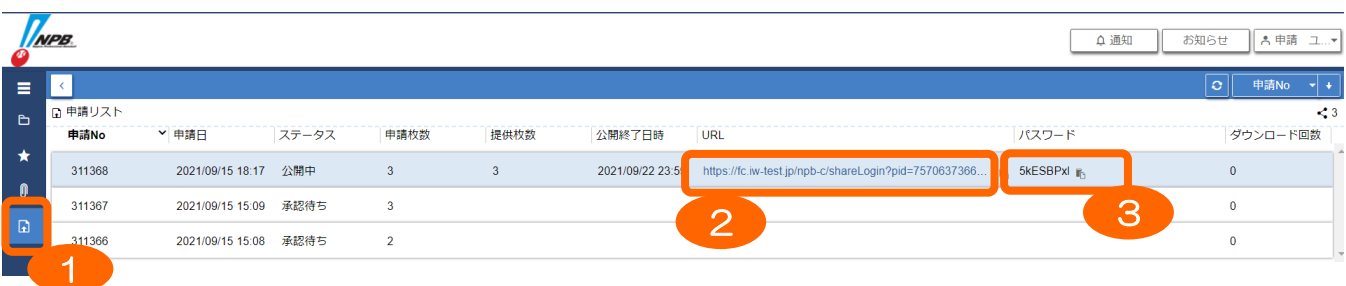

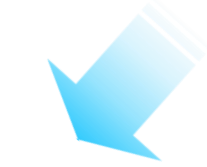

#### □ IMAGE WORKS の写真ダウンロードページログイン画面

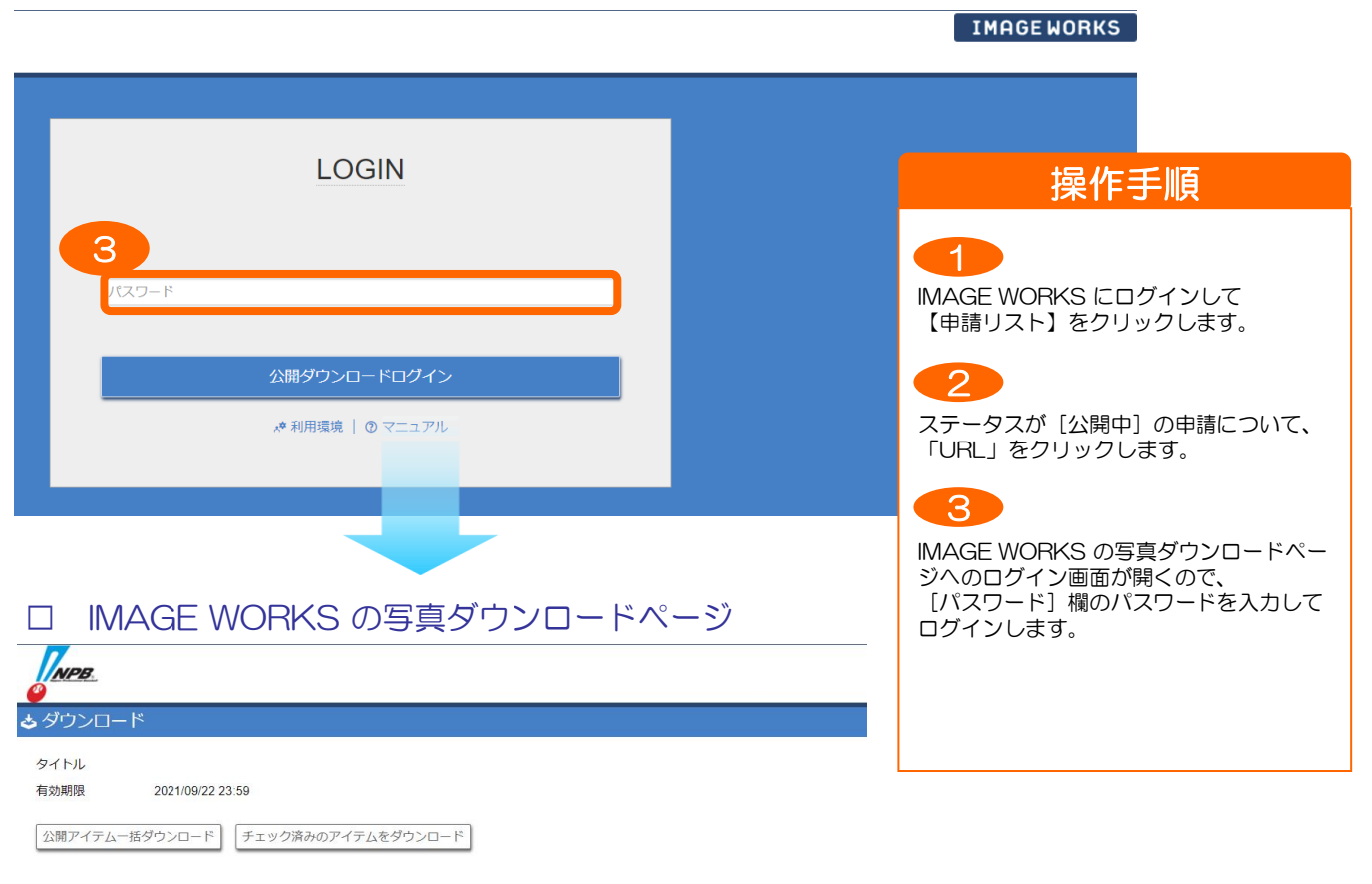

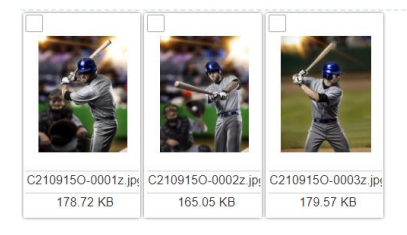

#### □ 申請却下時の通知メール内容

件名:【NPB CIC-AAA球団】写真使用申請却下のお知らせ

#### 山田 太郎様

1

お世話になっております。 NPB CIC AAA球団 サービス管理者です。

申請いただきました 写真は下記の理由により承認いたしかねます。ご了承ください。

申請No:19237 コメント:○○○○○のため、申請された写真の提供はできません。

申請内容詳細は、NPB CICでご確認いただけます。ログイン後、「各種設定」→「公開リスト」でご確認ください。

※このメールは送信専用アドレスで送信しております。 ご返信はいただけませんのでご了承ください。 \*\*\*\*\*\*\*\*\*\*\*\*\*\*\*\*\*\*\*\*\*\*\*\*\*\*\*\*\*\*\*\*\*\*\*\*\*\*\*\*\*\*\*\*\*\*\*\*\*\*\*\*\*\* NPB CIC-AAA球団管理者 ■各種システム操作・トラブル等に関するお問い合わせ E-mail:iw-sd-support@fujifilm.com ※メール件名に【NPB問い合わせ】の記述をお願いいたします。

■写真利用内容・ID、パスワード等運用全般に関するお問い合わせ ログイン画面の「お問い合わせフォーム」よりお問い合わせをお願いたします。 \*\*\*\*\*\*\*\*\*\*\*\*\*\*\*\*\*\*\*\*\*\*\*\*\*\*\*\*\*\*\*\*\*\*\*\*\*\*\*\*\*\*\*\*\*\*\*\*\*\*\*\*\*\*

申請却下通知メールが届いたら、メール内 容を確認します。 1

操作手順

# お問い合わせ先

以下の問い合わせ先にお問い合わせをお願いいたします。

# ①システム操作に関するお問い合わせ

・メール

問い合わせ用メールアドレス [iw-sd-support@fujifilm.com](mailto:iw-sd-support@fujifilm.com) 対応:平日10:00~17:30 (土・日・祝日を除く営業日)

※ご注意:メール件名に【NPBCIC問い合わせ】の旨、 記述をお願いたします。

# ②写真使用、ID、パスワード等運用全般に関するお問い合わせ

# 専用お問い合わせフォームよりお問い合わせください。

# ■お問い合わせフォーム記載箇所

- ・球団別サイトログイン画面USER INFORMATION内
- ・アカウント通知、DLURL通知の 署名欄

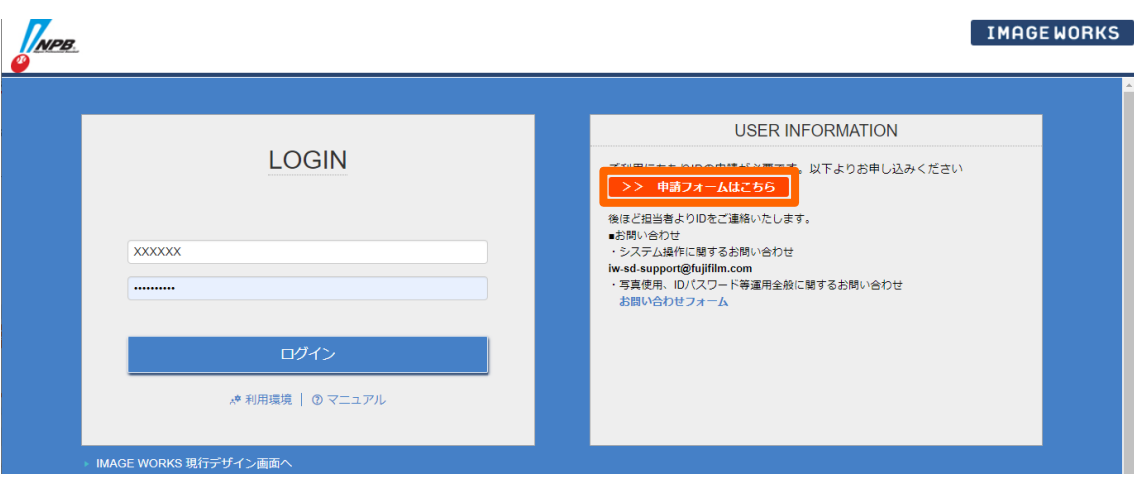